# EINRICHTUNG UND UMGANG MIT DEM ABRECHNUNGS-BÜRO/RECHENZENTRUM

<span id="page-0-0"></span>

**DAMPSOFT** Die Zahnarzt-Software

**Pionier der Zahnarzt-Software. Seit 1986.**

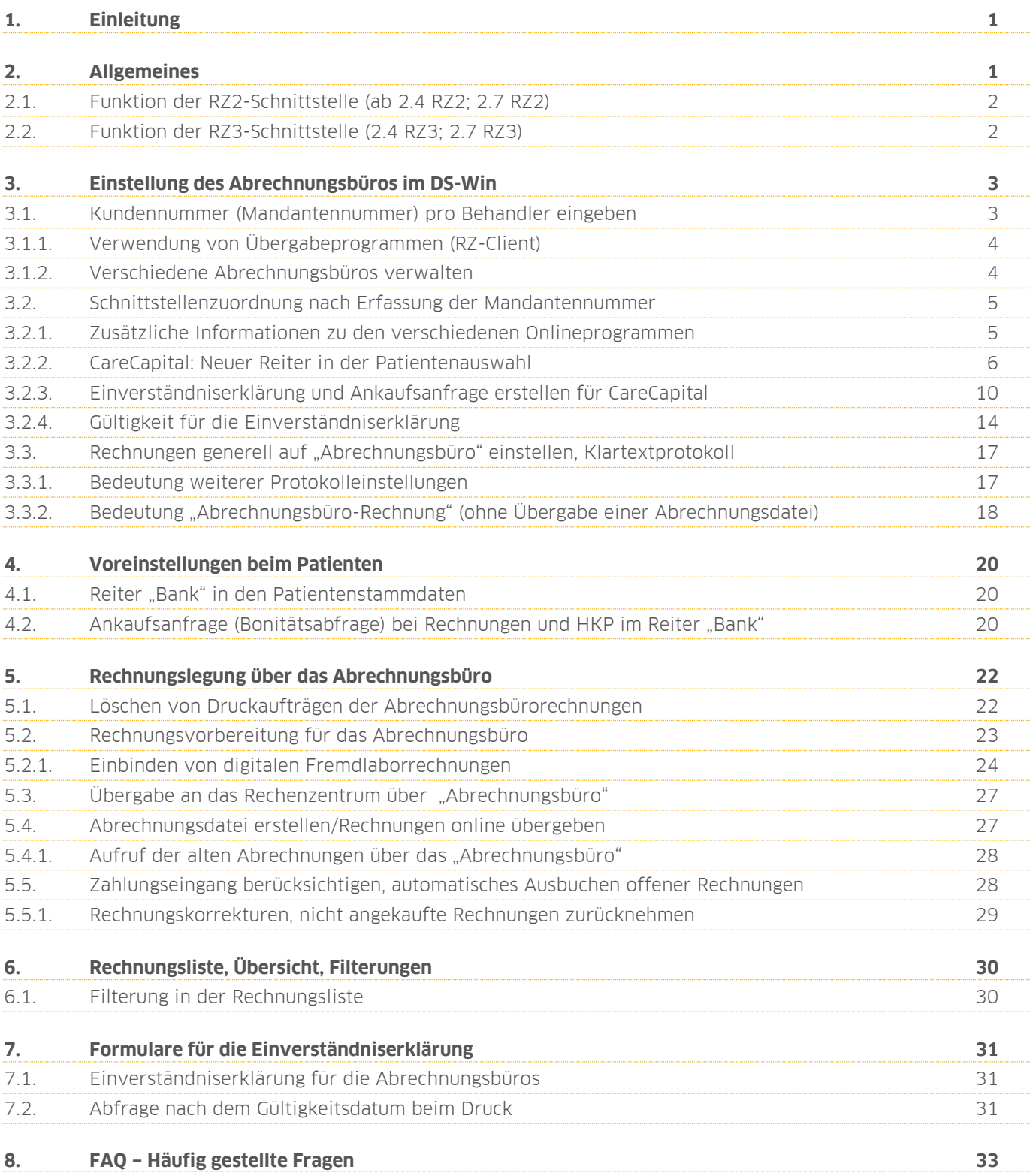

<span id="page-2-0"></span>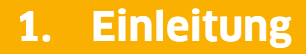

Liebes Praxis-Team,

Zahnarztpraxen kümmern sich in erster Linie um die Behandlung ihrer Patienten. Doch auch die Abrechnung der erfolgten Leistungen darf selbstverständlich nicht zu kurz kommen.

Das DS-Win bietet Ihnen die Möglichkeit, Ihre Abrechnung über ein externes Abrechnungsbüro oder ein Rechenzentrum vorzunehmen. Die Abgabe der Abrechnungsverwaltung ermöglicht es Ihrer Praxis, sich voll und ganz auf die Patienten und die Praxisarbeit zu konzentrieren. **1. Einleitung**<br>Liebes Praxis-Team,<br>Zahnarztpraxen kümme<br>erfolgten Leistungen da<br>Das DS-Win bietet Ihne<br>Rechenzentrum vorzunganz auf die Patienten<br>Möchten Sie die Vorteil<br>Erfahren Sie in dieser A<br>Rechenzentrum wichtig<br>Wir

Möchten Sie die Vorteile eines Abrechnungsbüros oder Rechenzentrums nutzen, sind zunächst einige Einstellungen im DS-Win zu berücksichtigen.

Erfahren Sie in dieser Anleitung, welche Einstellungen für das Arbeiten mit einem Abrechnungsbüro oder Rechenzentrum wichtig sind und wie Sie diese in Ihrem DS-Win vornehmen.

Wir wünschen Ihnen viel Spaß beim Lesen dieser Anleitung!

Herzliche Grüße

<span id="page-2-1"></span>Ihr Dampsoft-Team

Die Schnittstelle für die Abrechnungsgesellschaften wird von Dampsoft zur Verfügung gestellt. Für die Bereitstellung der Schnittstelle berechnen wir einmalig eine Pauschale in Höhe von 300,00 Euro.

Die meisten Abrechnungsbüros in Deutschland können eine der unten genannten Schnittstellen lesen. Bitte erkundigen Sie sich bei Ihrem Abrechnungsbüro, mit welcher Schnittstelle gearbeitet werden soll. Die Schnittstellen VDDS RZ2 und RZ3 sind einheitliche Schnittstellen, die alle Softwareanbieter in Deutschland verwenden.

#### <span id="page-3-0"></span>**(VDDS=Verband Deutscher Dental Softwarehersteller)**

## **2.1. Funktion der RZ2-Schnittstelle (ab 2.4 RZ2; 2.7 RZ2)**

Die Rechnungen werden mit Zahnarzthonorarauflistung, Eigen- und Fremdlaborsumme übergeben. Es erfolgt keine Aufschlüsselung der Laborleistungen.

## <span id="page-3-1"></span>**2.2. Funktion der RZ3-Schnittstelle (2.4 RZ3; 2.7 RZ3)**

Die Schnittstelle übergibt die Zahnarzthonorarleistungen und das Eigenlabor mit Einzelauflistung der Leistungen. Die Fremdlaborsumme wird ebenfalls übergeben und zusätzlich kann die Fremdlaborrechnung digitalisiert als Anhang übergeben werden.

#### **Hinweis!**

**Über welche Schnittstelle Sie abrechnen dürfen, erfragen Sie bitte bei Ihrem Rechenzentrum.**

<span id="page-4-0"></span>Folgen Sie im Hauptmenü dem Pfad "Einstellungen/Rechnungen/Allgemeine Einstellungen/Abrechnungsbüro". Hier werden grundsätzlich alle relevanten Einstellungen für die Onlineübergabe der Rechnungen oder ggf. auch für die Ausdrucke auf dem Briefpapier des Abrechnungsbüros gesetzt.

Sie sehen den folgenden Dialog:

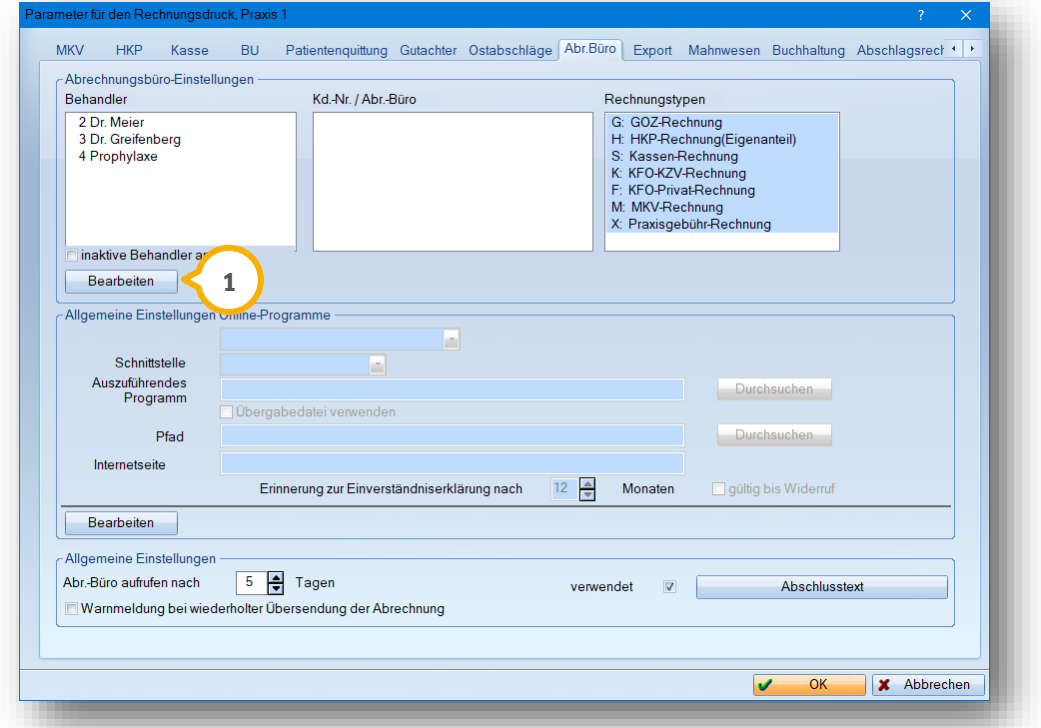

# <span id="page-4-1"></span>**3.1. Kundennummer (Mandantennummer) pro Behandler eingeben**

Für die Rechnungsübergabe muss jeder Behandler eine Einstellung im Abrechnungsbüro erhalten. Dies gilt auch für die Prophylaxe-Mitarbeiterinnen, sofern diese als Behandler aufgeführt werden.

Wählen Sie zunächst oben links die Schaltfläche >>Bearbeiten<< (<mark>1)</mark> an. Markieren Sie im nachfolgenden Fenster den entsprechenden Behandler und klicken Sie die Schaltfläche >>Neu<< (2) an, um die Kundennummer und das Online-Programm einzugeben.

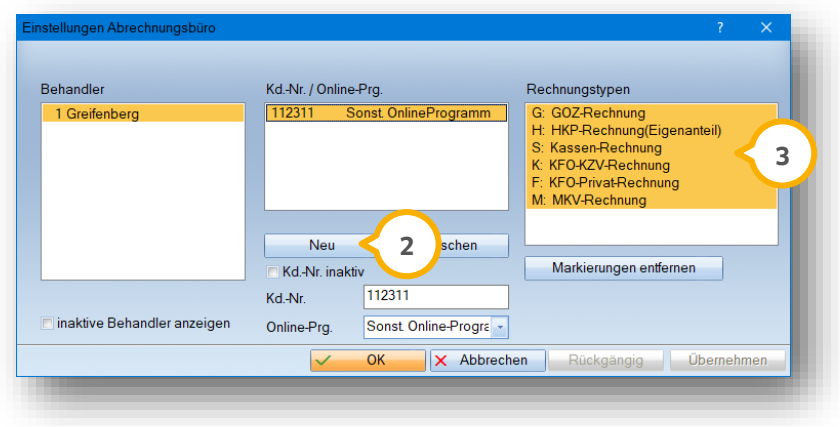

Wir empfehlen, die Kundennummer (max. 8-stellig) ohne Sonderzeichen einzugegeben.

**Seite 4/34**

Sollte das von Ihnen gewünschte Onlineprogramm nicht aufgeführt sein, wählen Sie bitte "Sonst. Online-Programm" aus.

Markieren Sie nun im rechten Bereich des Fensters die Rechnungstypen ��, für die Sie zukünftig Abrechnungsbürorechnungen übermitteln möchten. Bestätigen Sie die Eingaben mit der Schaltfläche >>Übernehmen<<. Es erscheint ein Hinweis, dass nun noch die Zuordnung für die Schnittstelle erfolgen muss.

#### **Hinweis!**

<span id="page-5-0"></span>**Wenn Sie die Rechnung auf einem vom Abrechnungsbüro gestellten Briefpapier drucken und im Auftrag des Abrechnungsbüros versenden, dann stellen Sie bei "Online-Prg." bitte "Abr.-büro Rechnung" ein.** 

## 3.1.1. Verwendung von Übergabeprogrammen (RZ-Client)

Fast alle Abrechnungsbüros arbeiten mittlerweile mit Übergabeprogrammen (RZ-Clients), die die zu übergebenden Rechnungen online weiterleiten. Das entsprechende Programm muss lokal auf dem Rechner installiert sein, danach wird bei der Eingabe der Mandantennummer das Häkchen bei "RZ-Client verwenden" (<mark>1)</mark> gesetzt:

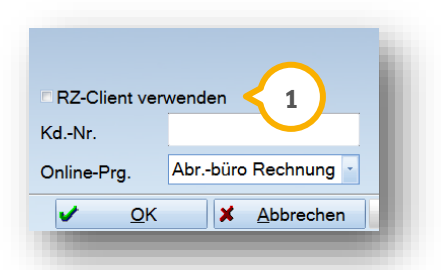

Diese Voreinstellung ist für alle Abrechnungsbüros gleichermaßen einzustellen, es können ggf. im Bereich der "Schnittstellenzuweisung" Zusatzangaben erfolgen, siehe Abschnitt 2.2.1 "Zusätzliche Informationen zu verschiedenen Onlineprogrammen".

# <span id="page-5-1"></span>3.1.2. Verschiedene Abrechnungsbüros verwalten

Sie können für jeden Behandler mehrere Kundenummern, auch für verschiedene Abrechnungsbüros anlegen.

An dieser Stelle haben Sie auch die Möglichkeit, nicht mehr benötigte Kundennummern inaktiv zu schalten. Diese werden in der Liste grau hinterlegt.

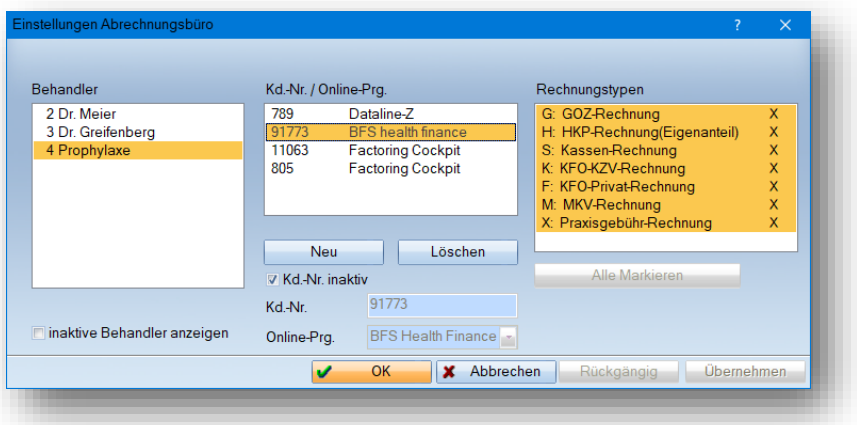

**Seite 5/34**

# <span id="page-6-0"></span>**3.2. Schnittstellenzuordnung nach Erfassung der Mandantennummer**

Nach Speicherung der o. g. Angaben für Kundennummer, Online-Programm und Rechnungstypen, erfolgt im unteren Bereich des Fensters "Abrechnungsbüro" noch die Schnittstellenzuweisung.

Markieren Sie im oberen Bildabschnitt den Behandler mit entsprechender Kundennummer und wählen Sie unten im Bereich "Allgemeine Einstellungen Online-Programme" die Schaltfläche >>Bearbeiten<<  $\bf{Q}$  an.

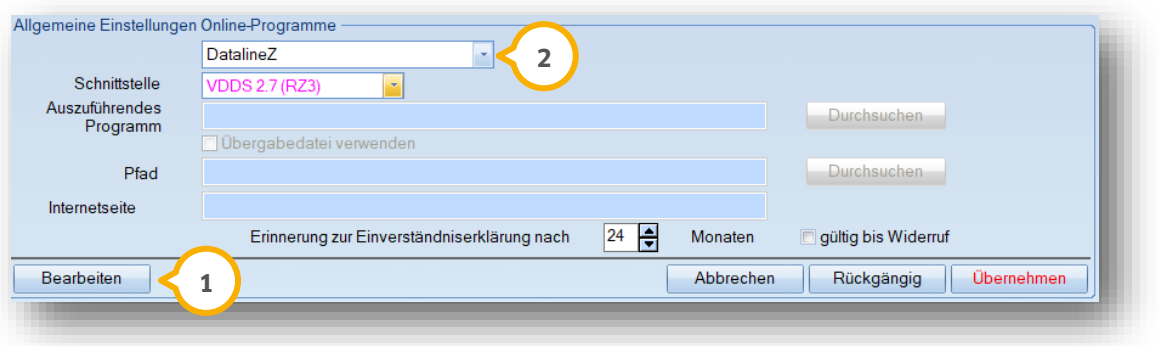

Wählen Sie nun die von Ihrem Rechenzentrum vorgegebene Schnittstelle aus (2).

## <span id="page-6-1"></span>3.2.1. Zusätzliche Informationen zu den verschiedenen Onlineprogrammen

Je nach Onlineprogramm sind eventuell noch weitere Zusatzeinstellungen vorzunehmen:

### **Dataline Z (DZR, HZA, ABZ, FRH**)

Es werden keine weiteren Eingaben benötigt, sofern Sie das Übergabeprogramm auf Ihrem Rechner installiert haben. Nähere Informationen zum Übergabeprogramm erhalten Sie bei Ihrem Rechenzentrum.

#### **Mediserv**

Geben Sie hier das ausführende Programm über >>Durchsuchen<< an. Dieses sollte auf Ihrem Rechner installiert sein. Es handelt sich in den meisten Fällen um die Programmdatei "Mserv\_cl-exe". Zusätzlich werden die Angaben der "Stapelnummer" rechts aktiv.

#### **ZA Dialog**

Diese Einstellung wählen Sie, wenn Sie das "ZA-Live Online Portal" verwenden.

Beachten Sie, dass später beim Vorgang >>Abrechnung erstellen<< kein automatischer Übertragungsdialog gestartet wird. Bitte rufen Sie das Online-Portal "ZA-live" eigenständig auf, um die Datei hochzuladen.

Die RZ-Datei wird immer unter folgendem Pfad gespeichert: "LW:\tdamp\ds\daten\Prax1" (oder x, je nach Praxisanzahl).

Verfügt der Rechner, auf dem das DS-Win läuft, über eine Internetverbindung, sollte "ZA Live" die RZ-Datei automatisch im TDAMP-Verzeichnis finden.

Befindet sich die Internetverbindung auf einem anderen Rechner, so ist die Datei manuell aus dem TDAMP-Verzeichnis zu kopieren (z. B. auf einen USB-Stick) und anschließend hochzuladen.

#### **Eos Health**

Nähere Informationen zur Übergabe erhalten Sie bei Eos Health. Es muss in jedem Fall ein gültiges Zertifikat vorhanden sein, sowie das Übergabeprogramm auf dem Rechner installiert sein.

#### **BFS health finance GmbH**

Die BFS health finance Gmbh hat einen Übergabeclient programmiert, der auf dem Rechner installiert sein muss. Dieser wird bei Einrichtung der Mandantennummer durch das Häkchen bei "RZ-Client verwenden" berücksichtigt. Für weitere Einstellungen wie Schnittstelle und ggf. Timeout wählen Sie bitte den Eintrag "BFS health finance" aus der Liste der Online-Programme.

Die Übertragung der Rechnungen erfolgt dann direkt über den Client und nicht über die Webseite der BFS.

#### **Für BFS-Nutzer ohne Client:**

Übergeben Sie die Rechnungen direkt über die Homepage von BFS health finance GmbH, so stellen Sie bitte das Online-Programm auf "Sonst. Online-Programme" ein.

Geben Sie die gewünschte Schnittstelle ein und setzen das Häkchen bei "Übergabedatei verwenden". Es wird die Eingabezeile für "Pfad" sowie für die "Internetseite" aktiv.

Geben Sie in der Spalte "Pfad" den tatsächlichen Pfad ein. In der Eingabezeile "Internetseite" geben Sie den von der BFS erhaltenen Internetlink ein.

Für nähere Angaben wenden Sie sich bitte direkt an BFS health finance GmbH.

#### **Factoring Cockpit**

Wenn Sie die Erweiterung "Factoring Cockpit" von der BFS health finance GmbH im DS-Win nutzen, rufen Sie bitte für die Einrichtung unsere separate Anleitung für das Factoring Cockpit auf.

Diese finden Sie auf unserer Internetseite "www.dampsoft.de" im Bereich "Service/Anleitungen/Downloads/Handbücher/Erweiterungen/Zusatzfunktionen/Factoring Cockpit".

#### **CareCapital**

Geben Sie hier das ausführende Programm über >>Durchsuchen<< an. Dieses sollte auf Ihrem Rechner installiert sein. Es handelt sich in den meisten Fällen um die Programmdatei "MCC Tool mit FTP.exe".

Zusätzlich geben Sie bitte den Pfad für den Upload an, z. B. "LW:Carecapital/Upload".

Care Capital verfügt ebenfalls über ein Übergabeprogramm (RZ-Client), das über die Schnittstelleneinrichtung ausgewählt wird.

<span id="page-7-0"></span>Nähere Informationen erhalten Sie bei Care Capital.

## 3.2.2. CareCapital: Neuer Reiter in der Patientenauswahl

Wenn Sie den CareCapital-Client verwenden, können Sie in der Patientenauswahl einen Reiter hinzufügen, über den Sie die Einverständniserklärungen und Ankaufsanfragen erstellen können.

# **3. Einstellung des Abrechnungsbüros im DS-Win**

Um den Reiter hinzuzufügen, stellen Sie folgende Voraussetzungen sicher:

- Sie haben den CareCapital-Client installiert. Wenn Sie eine aktuelle Version des CareCapital-Clients benötigen, wenden Sie sich per E-Mail an *itservices@carecapital.de.*
- Sie haben im Abrechnungsbüro eine aktuelle Kundennummer eingerichtet.

#### **Kundennummer einrichten**

Um die Kundennummer einzurichten, folgen Sie dem Pfad "Abrechnung/Abrechnungsbüro".

Klicken Sie auf das Einstellungssymbol.

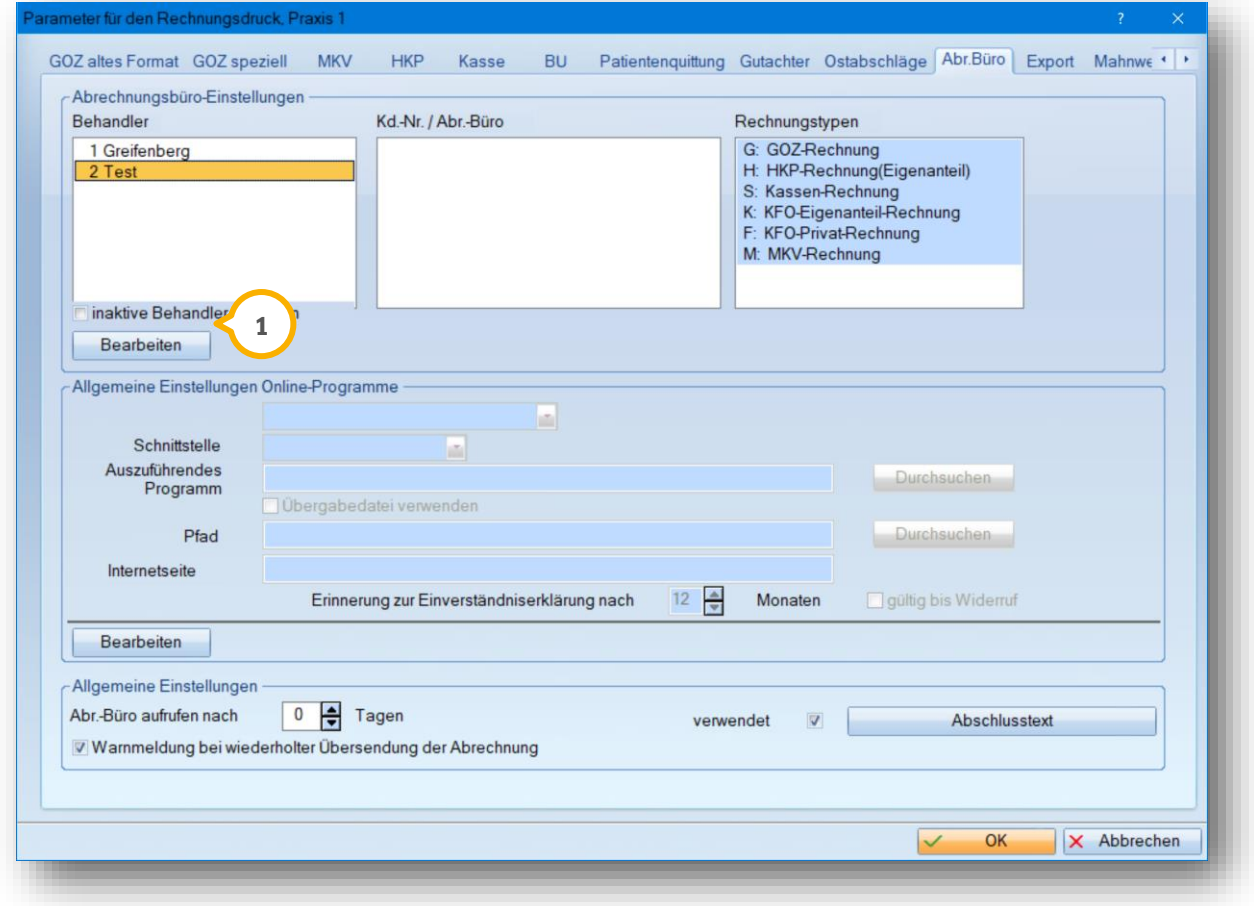

Klicken Sie auf >>Bearbeiten<< **<sup>1</sup>** .

**Seite 8/34**

#### Es öffnet sich folgender Dialog:

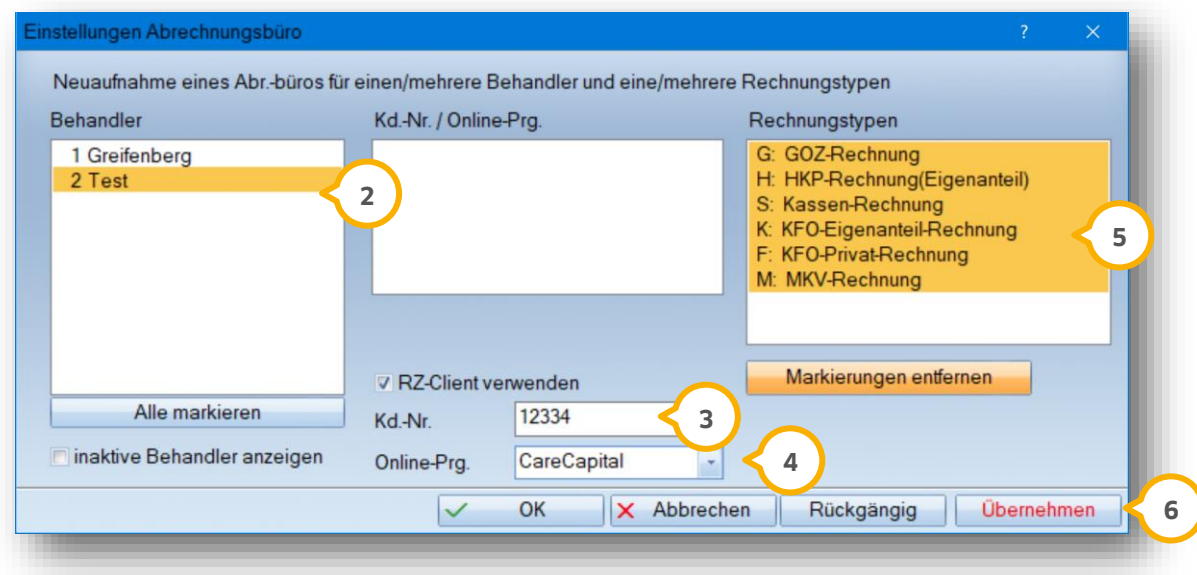

Wählen Sie den Behandler (2).

Geben Sie die erforderlichen Daten ein.

Setzen Sie die Auswahl bei "RZ-Client verwenden" (3).

Wählen Sie aus der Auswahlliste (4) die Option "CareCapital".

Wählen Sie die Rechnungstypen aus der Liste (5) , für die Sie Rechnungen an CareCapital schreiben möchten.

Speichern Sie den Dialog mit >>Übernehmen<< <mark>6</mark>) .

Wenn Sie die entsprechende Voreinstellung gesetzt haben, wird der Reiter "CareCapital" in der Patientenauswahl hinzugefügt.

Wenn der Reiter nicht angezeigt wird, passen Sie die Voreinstellungen an.

**Seite 9/34**

## **CareCapital-Reiter anzeigen**

Folgen Sie dem Pfad "Einstellungen/Sonstige Einstellungen/Patientenauswahl".

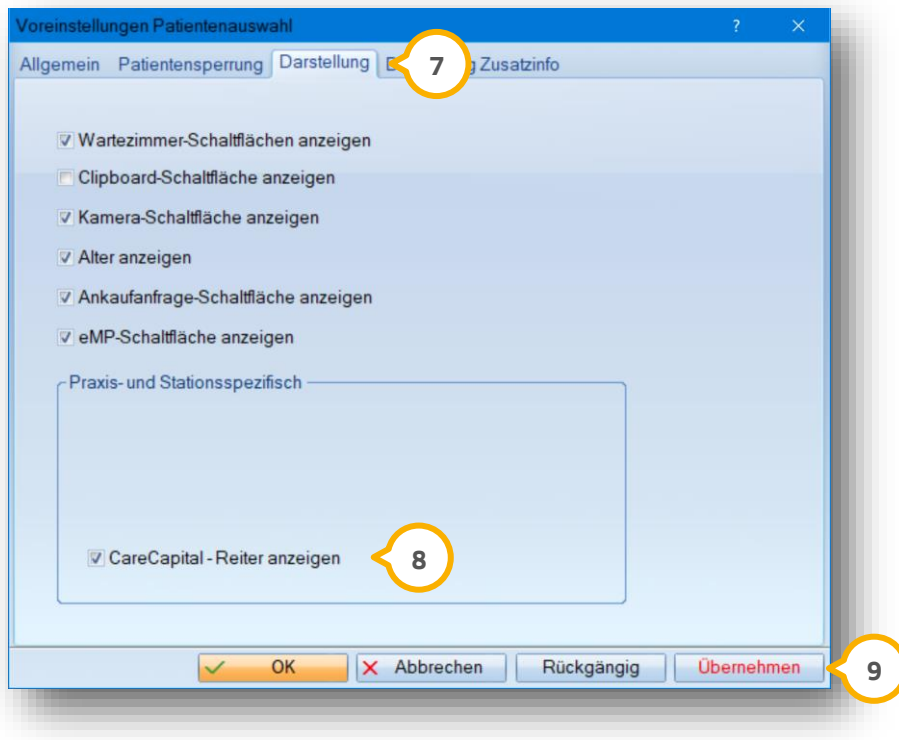

Wechseln Sie in den Reiter "Darstellung" (7).

Setzen Sie die Auswahl bei "CareCapital - Reiter anzeigen" **(8)**.

Speichern Sie die Änderung mit >>Übernehmen<<  $\textcircled{\textbf{9}}$ .

Der Reiter "CareCapital" wird in der Patientenauswahl hinzugefügt.

# <span id="page-11-0"></span>**3.2.3.** Einverständniserklärung und Ankaufsanfrage erstellen für CareCapital

Der Reiter ist in die Bereiche für die Einverständniserklärung und Ankaufsanfragen unterteilt.

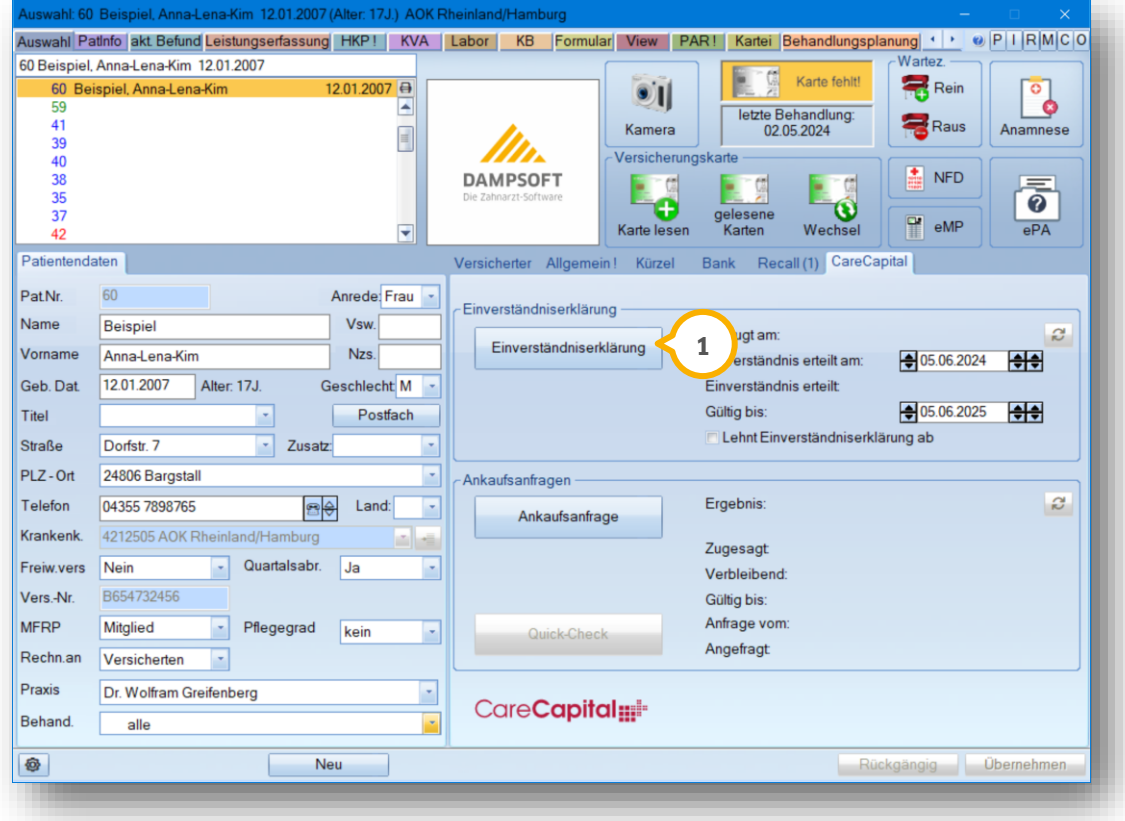

Um die Einverständniserklärung für einen Patienten zu erstellen, klicken Sie auf >>Einverständniserklärung<< **<sup>1</sup>** .

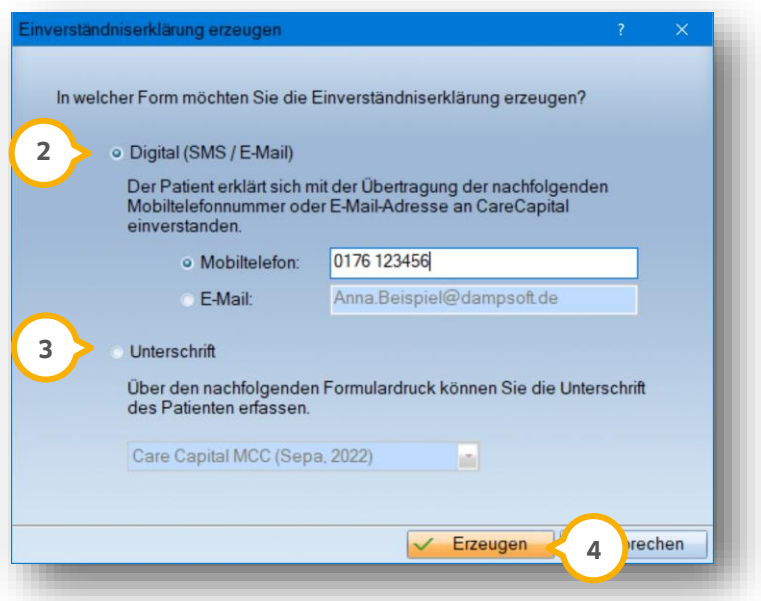

**Seite 11/34**

Geben Sie die gewünschte Form der Einverständniserklärung an:

Wenn der Patient einen Link an die Mobilfunknummer oder E-Mail-Adresse für das digitale Erteilen der Einverständniserklärung erhalten möchte, setzen Sie die Auswahl bei "Digital (SMS / E-Mail)" **(2**).

Um die Einverständniserklärung in Ihrer Praxis auszudrucken und dem Patienten für die Unterschrift vorzulegen, setzen Sie die Auswahl bei "Unterschrift" (3).

Klicken Sie auf >>Erzeugen<< (4).

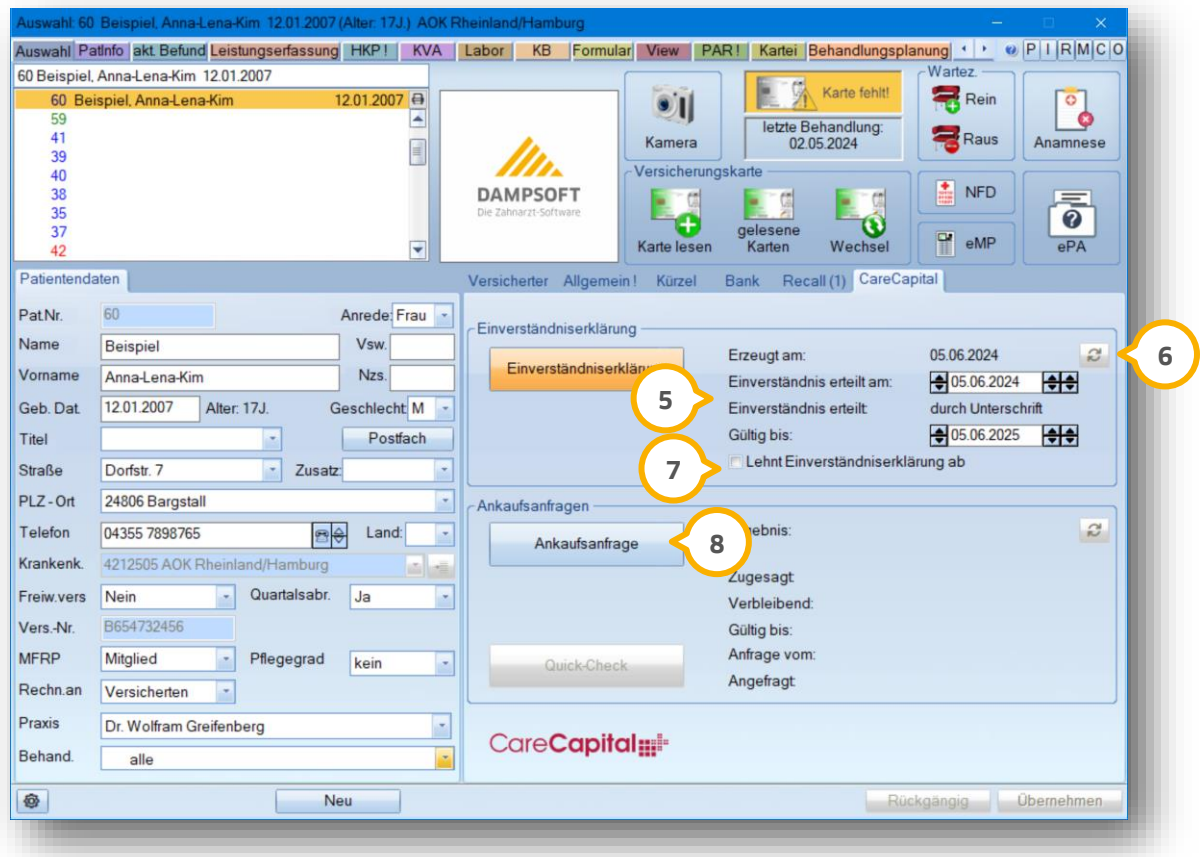

Die Informationen zur Einverständniserklärung werden automatisch im Bereich (5) eingetragen. Wenn das Einverständnis digital erteilt wurde, klicken Sie auf das Aktualisieren-Symbol **⑥**, um die Informationen abzurufen.

Falls der Patient das Einverständnis nicht erteilt, setzen Sie die Auswahl bei . **7**

## **Ankaufsanfrage erstellen**

Um eine Ankaufsanfrage für einen Patienten zu erstellen, klicken Sie auf >>Ankaufsanfrage<< (8).

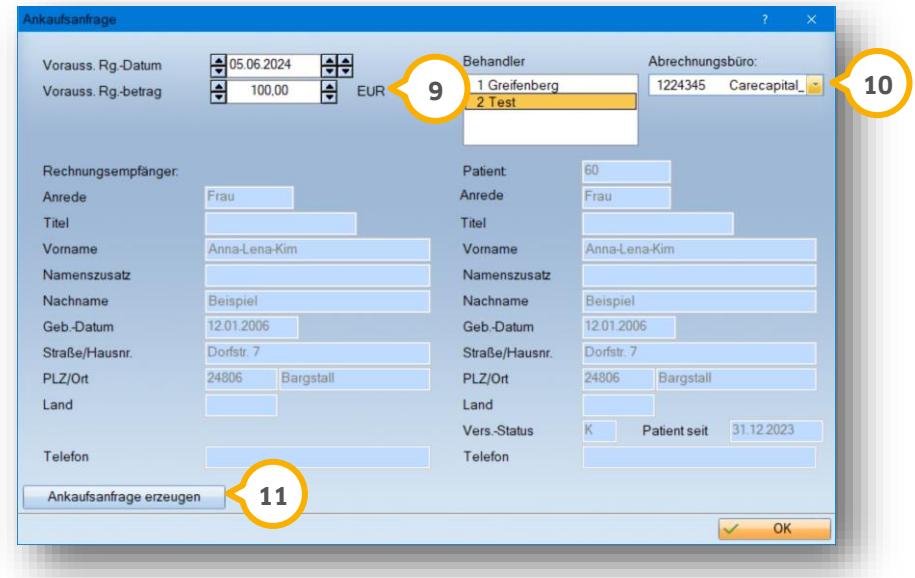

Geben Sie den voraussichtlichen Rechnungsbetrag (9) an.

Wählen Sie im Bereich (10 den Behandler und das Abrechnungsbüro aus.

Um die Ankaufsanfrage an CareCapital zu senden, klicken Sie auf >>Ankaufsanfrage erzeugen<<  $\omega$ .

**Seite 13/34**

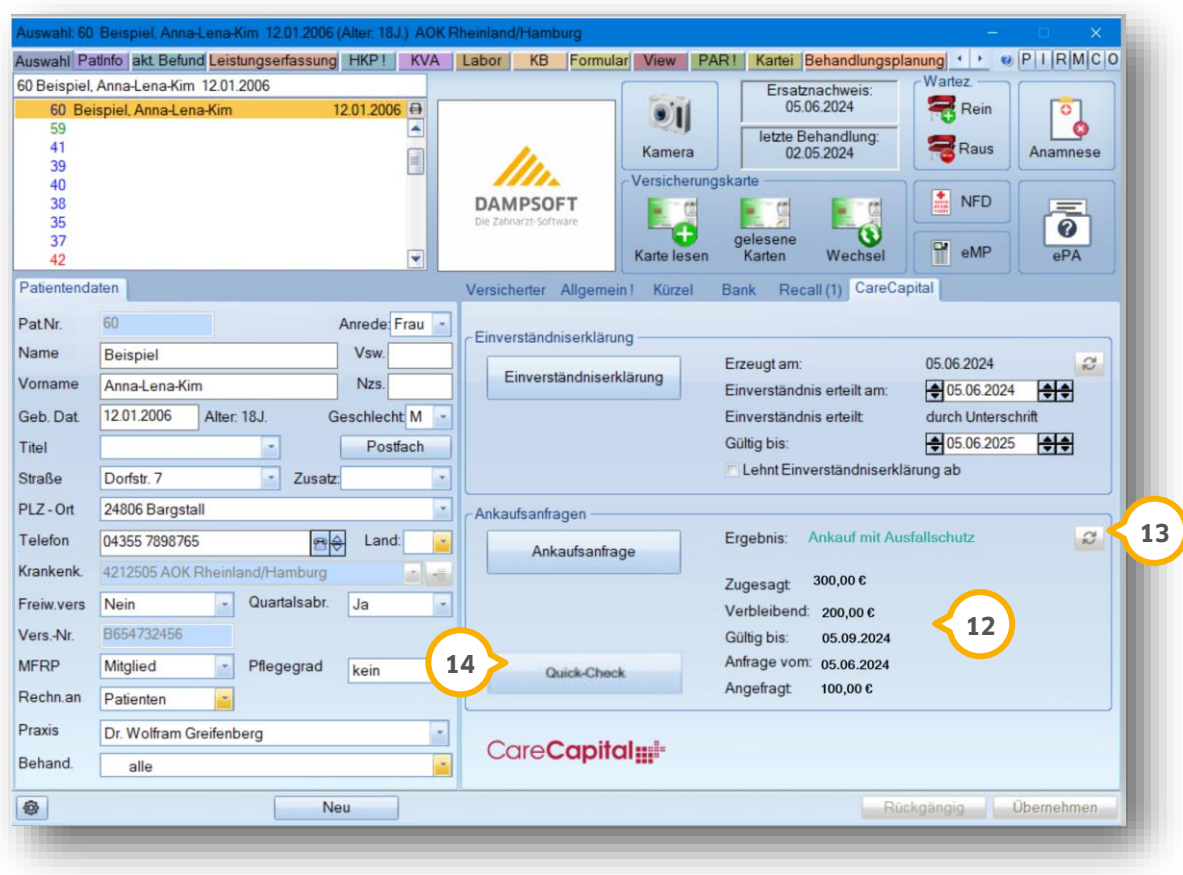

Das Ergebnis zur Ankaufsanfrage wird im Bereich (12) aufgeführt.

Aktualisieren Sie die Daten ggf., indem Sie auf das Aktualisieren-Symbol ����� klicken.

Um die Quick-Check-Informationen aufzurufen, klicken Sie auf >>Quick-Check<< (<del>19</del>.

Die Informationen öffnen sich in einem neuen Dialog.

**Ein Tipp für Sie:** Die Abrechnung über das Abrechnungsbüro verläuft wie gewohnt. Wenn Sie die Abrechnung erstellen, wird die Abrechnung zusätzlich an CareCapital übergeben. Zusätzlich gibt es nun in den Abrechnungen "KONS/CHIR-Kasse", "ZE", "PAR" und "KB" eine Schaltfläche von CareCapital für die "MCC-KZV-Direktauszahlung". Mit der Schaltfläche können Sie die erforderlichen Daten per E-Mail an CareCapital senden.

#### **Hinweis!**

**In der Einstellung "Sonstige Online Programme" kann auch der Pfad für eine Internetadresse eingegeben werden. Damit wird bei anschließender Rechnungsübertragung direkt eine Internetseite eines Rechenzentrums aufgerufen.**

**Seite 14/34**

# <span id="page-15-0"></span>3.2.4. Gültigkeit für die Einverständniserklärung

Sie haben die Möglichkeit für die Einverständniserklärung des Patienten, für verschiedene Abrechnungsbüros, die Gültigkeit separat einzustellen. Dazu rufen Sie sich in der Multifunktionsleiste den Reiter "Abrechnung" und den Unterpunkt "Abrechnungsbüro" auf.

In dem Abrechnungsbüro-Fenster klicken Sie unten links auf das Einstellungsrädchen. Es öffnet sich das Fenster für die Einstellungen "Parameter für den Rechnungsdruck".

Markieren Sie im oberen Bereich den Behandler und das entsprechende Abrechnungsbüro  $\omega$ .

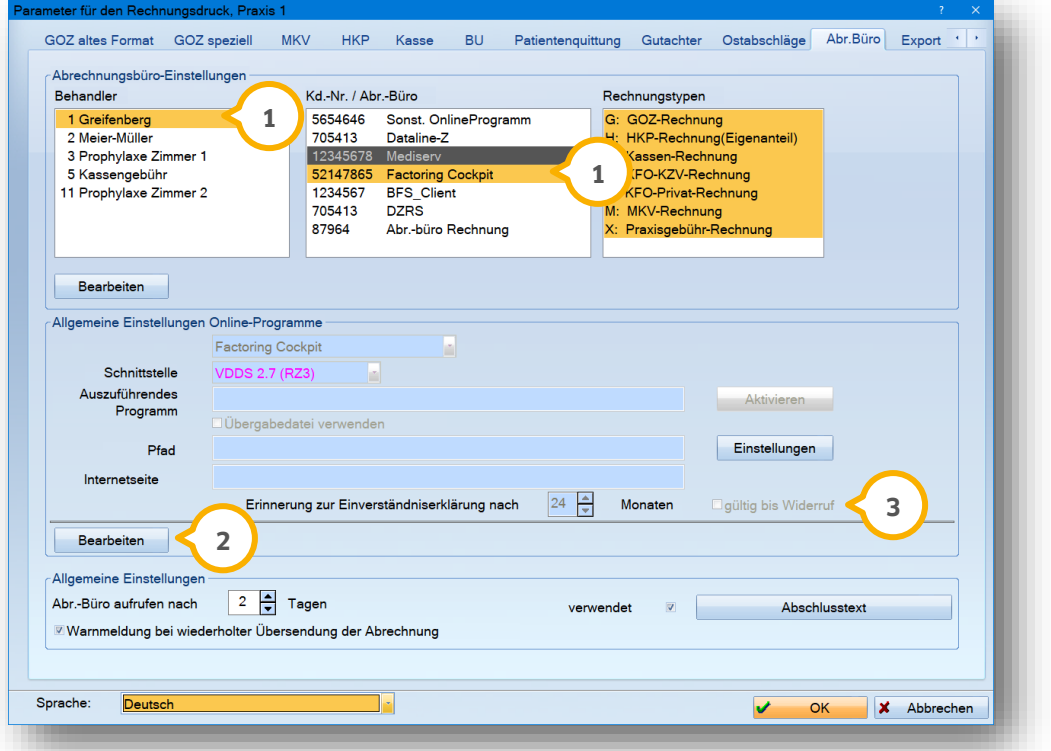

Wählen Sie nun die Schaltfläche >>Bearbeiten<< (2) im Bereich "Allgemeine Einstellungen Online-Programme" an. Der Eintrag für die Einverständniserklärung ist nun aktiv.

Tragen Sie in der Zeile "Erinnerung zur Einverständniserklärung nach" die entsprechenden Monatsangaben ein und bestätigen Sie Ihren Eintrag für das ausgewählte Abrechnungsbüro mit >>OK<<.

Diese Einstellung kann für vier Gruppen der Abrechnungsbüros eingestellt werden.

- Gruppe Deutsches Zahnärztliches Rechenzentrum GmbH: DatalineZ, DZRS, DZRN, DZRH, DZRF, ABZ
- Gruppe BFS health finance GmbH: BFS health finance, BFS-Client, Factoring Cockpit
- Gruppe ZA Zahnärztliche Abrechnungsgesellschaft: ZA-Client und ZA-Dialog
- Gruppe sonstige Abrechnungsbüros: sonstiges Online-Programm, EOS Health, Mediserv, ARC, Care Capital

Hier ein Beispiel für Sie: Sie haben für das Factoring Cockpit 24 Monate voreingestellt. Somit werden diese 24 Monate sowohl in den BFS Client als auch in BFS health finance der Gruppe 2 übernommen.

Zusätzlich finden Sie hier die Einstellung "gültig bis Widerruf" (3). Bitte beachten Sie, dass das Häkchen erst aktiv wird, nachdem Sie eine Kombination aus Behandler und Kundennummer (1) ausgewählt sowie auf >>Bearbeiten<< geklickt haben. **2**

Mit diesem Häkchen geben Sie der Einverständniserklärung eine lebenslange Dauer — beim Patienten wird also als Datum der 31.12.2099 eingetragen. Sie erhalten bis zu diesem Datum keinen Hinweis auf eine notwendige Erneuerung der Erklärung.

Die Einstellung nehmen Sie pro Abrechnungsbüro vor. Sie gilt dann für alle Kundennummern dieses Abrechnungsbüros, die Sie im DS-Win eingerichtet haben, gleichermaßen.

#### **Hinweis!**

**Sobald Sie das Häkchen setzen und auf >>Übernehmen<< klicken, wird die vorher eingestellte Monatszahl bis zur**  nächsten Erinnerung auf "0" gesetzt.

**Möchten Sie die lebenslange Dauer wieder entfernen, tragen Sie bitte danach die gewünschte Monatszahl wieder ein.**

Beim Drucken der Einverständniserklärung für Ihr Abrechnungsbüro erhalten Sie eine Abfrage, ob die Gültigkeit in den Patientendaten eingetragen werden soll (außer Sie haben die Abfrage deaktiviert, siehe Abschnitt 6.2.).

Beantworten Sie die Abfrage mit >>Ja<<, wird das Datum entsprechend Ihrer Voreinstellung im Reiter "Bank" in den Patientendaten eingetragen. Für die Abrechnungsbüros BFS, ABZ, DZR und ZA AG sowie für das Factoring Cockpit wird das Datum nur in dem entsprechenden Reiter in den Patientendaten eingetragen.

Beginnen Sie neu mit einem Rechenzentrum zu arbeiten, für das es in der Patientenauswahl einen eigenen Reiter gibt (BFS/Factoring Cockpit, DZR/ABZ, ZA Ag)?

Sofern im Reiter "Bank" bereits ein Datum für die Einverständniserklärung existiert, erhalten Sie beim Aufruf eines der oben beschriebenen Reiter ab sofort eine Abfrage:

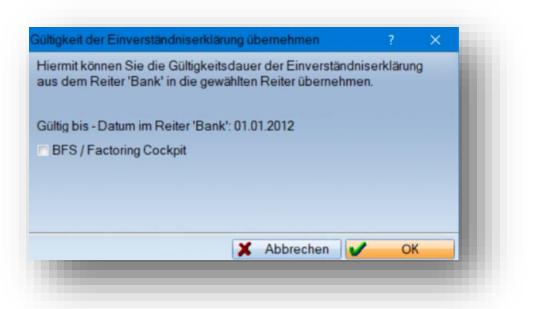

Es werden Ihnen die Rechenzentren vorgeschlagen, die bei Ihnen eingerichtet sind, einen eigenen Reiter haben und bei denen noch kein Datum existiert. Setzen Sie das Häkchen je nachdem, in welchen Reiter Sie das Datum übertragen möchten.

Die Abfrage erscheint so lange, bis in allen beteiligten Reitern ein Datum hinterlegt ist. Das Datum lässt sich alternativ auch durch den Druck einer entsprechenden Einverständniserklärung erzeugen.

**Seite 16/34**

Es kann eine Hinweismeldung zur Erinnerung für die Erstellung einer erneuten Abrechnung eingestellt werden  $\omega$ .

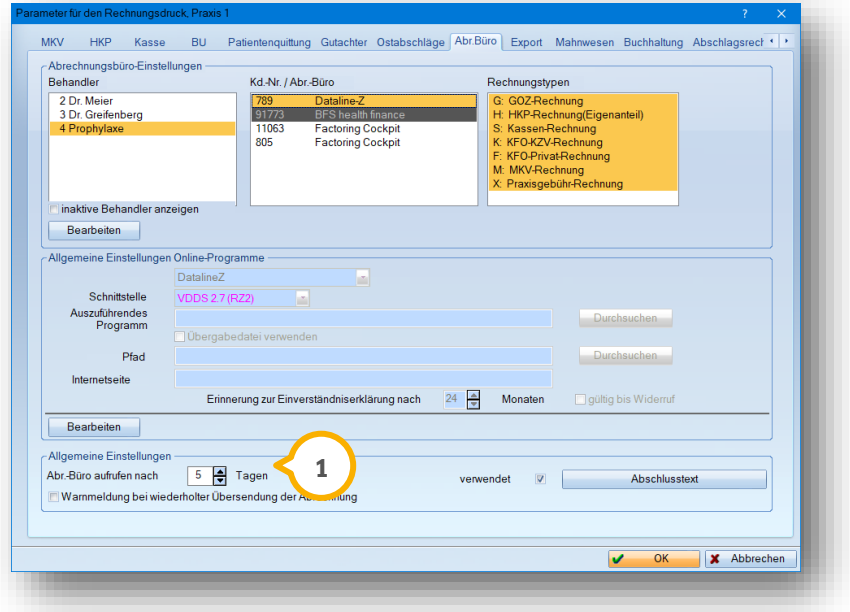

Wird hier eine Zahl definiert, dann erscheint in den praxisbezogenen Notizen nach Ablauf der eingestellten Tage bei Programmstart bzw. –ende automatisch eine Notiz.

Möchten Sie einen eigenen Abschlusstext verwenden, können Sie den Text über die Schaltfläche >>Abschlusstext<< eingeben und speichern.

# <span id="page-18-0"></span>**3.3. Rechnungen generell auf "Abrechnungsbüro" einstellen, Klartextprotokoll**

Wenn die Mehrzahl der Rechnungen über das Abrechnungsbüro laufen sollen, ist es sinnvoll, dies im System einzustellen. Im Fall einer direkten Abrechnung mit dem Patienten kann die jeweilige Rechnung entsprechend umgestellt werden.

Diese Einstellung ist über den Punkt "Einstellungen/Rechnungen/Allgemeine Einstellungen" vorzunehmen. Im jeweiligen Reiter "GOZ Format 2012", "MKV", "HKP" bzw. "Kasse" können Sie festlegen, ob grundsätzlich eine Übergabe an das Abrechnungsbüro erfolgen soll.

Beim Rechnungstyp "BU" ist nur ein Ausdruck auf dem Papier des jeweiligen Abrechnungsbüros möglich. Seitens des VDDS gibt es hier keinerlei Abrechnungsmöglichkeit.

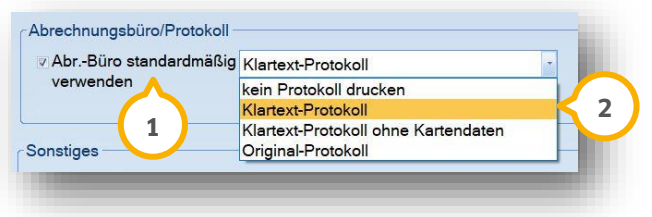

Setzen Sie für eine generelle Voreinstellung einfach das Häkchen bei "Abr.-Büro standardmäßig verwenden"  $\bf 0$ .

Zudem kann für den Rechnungsdruck ein "Klartextprotokoll" erzeugt werden <mark>②</mark>. Dies hat den Vorteil, dass bei l eventuellen Rückfragen des Patienten zur Rechnung eine detaillierte Ansicht der in Rechnung gestellten Leistungen eingesehen werden kann. Ein Ausdruck auf Papier ist möglich, auch die Druckansicht aus der Karteikarte (PatInfo) heraus ist mit Doppelklick jederzeit möglich.

# <span id="page-18-1"></span>3.3.1. Bedeutung weiterer Protokolleinstellungen

Weitere Möglichkeiten der Protokoll-Auswahl stehen bei den Einstellungen der VDDS-Schnittstellen für die Datenträgererstellung oder die Onlineabrechnung zur Verfügung:

Bei Onlineabrechnung oder Abrechnung per Diskette ist der eigentliche Rechnungsdruck verschlüsselt.

Die verschiedenen Einstellungsmöglichkeiten haben folgende Bedeutungen:

- "Kein Protokoll drucken": Mit dieser Einstellung wird ein Klartextprotokoll gedruckt.
- "Klartext-Protokoll drucken": Die verschlüsselten Daten werden entschlüsselt dargestellt, so dass nachvollziehbar sämtliche Leistungen und Beträge ersichtlich sind.
- "Klartextprotokoll ohne Kartendaten": Mit Einführung der eGK (elektr. Gesundheitskarte) werden im Protokoll die Kartendaten mit ausgegeben. Dies kann mit dieser Funktion ausgeschaltet werden.
- "Original-Protokoll drucken": Hier wird die verschlüsselte Rechnungsansicht gedruckt.

Diese Einstellungen haben eine direkte Auswirkung für das Anzeigen der Rechnung aus der Karteikarte heraus. Der Eintrag der Rechnung aus der Karteikarte (PatInfo) mit Doppelklick führt zur Anzeige der Rechnungsdaten entsprechend der von Ihnen ausgewählten Einstellungsmöglichkeit.

# <span id="page-19-0"></span>3.3.2. Bedeutung "Abrechnungsbüro-Rechnung" (ohne Übergabe einer Abrechnungsdatei)

Sofern Sie den Ausdruck der Rechnungen auf dem Briefpapier des Abrechnungsbüros vornehmen, muss diese

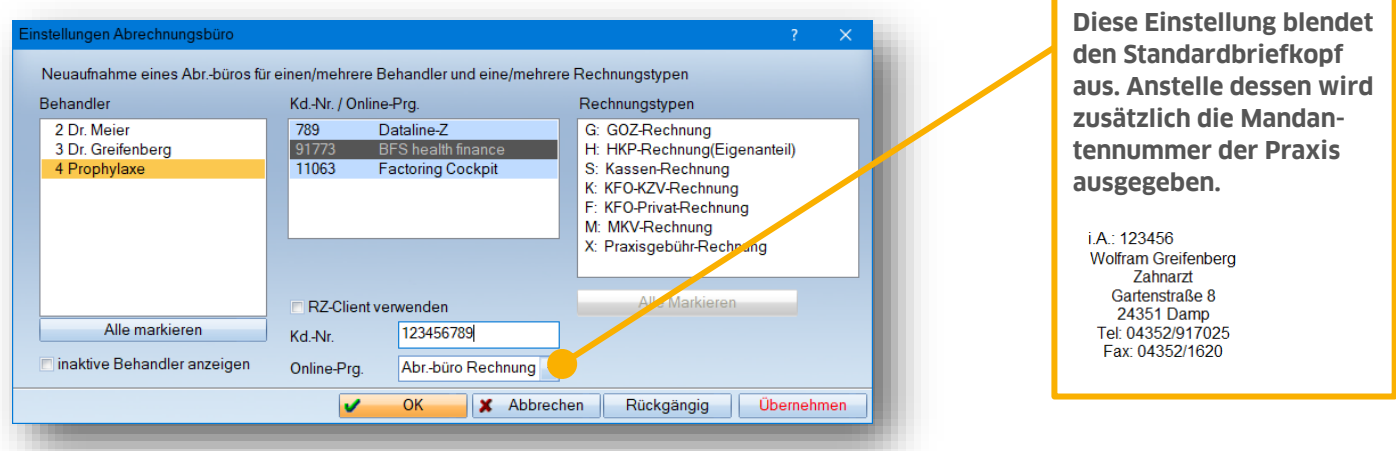

Einstellung unter den Abrechnungsbüro-Voreinstellungen gewählt werden.

Individuelle Angaben wie z. B. das Geburtsdatum des Patienten können per Makro eingefügt werden. Wir empfehlen ein Einfügen in die Kopfzeile.

Ihnen stehen spezielle Briefköpfe für das Abrechnungsbüro (1) zur Verfügung. Diese sind unter dem Menüpunkt "Verwaltung/ Praxis/Behandler" zu finden. Markieren Sie hier im oberen Bereich den entsprechenden Behandler **(2** und die entsprechende Behandler-Praxis-Kombination (3).

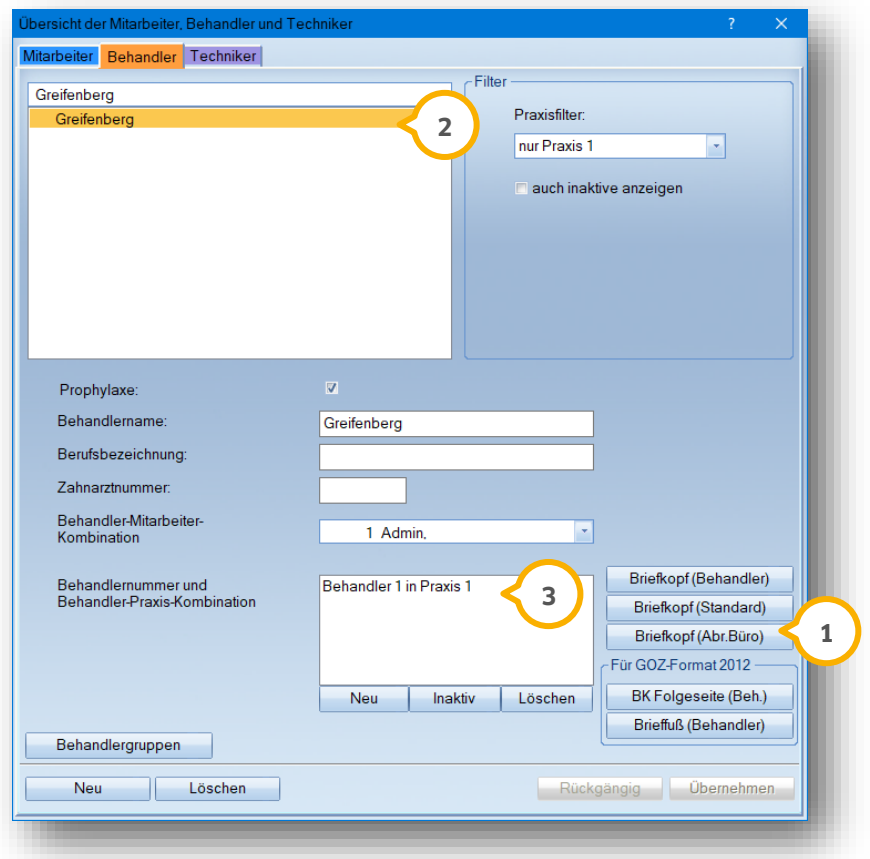

Sofern der Briefkopf individualisiert wurde, ist in den einzelnen Rechnungstypen (z. B. GOZ, MKV, HKP) noch eine weitere entsprechende Einstellung zu aktivieren.

Wählen Sie unter dem Menüpunkt "Einstellungen/Rechnungen/Allgemeine Einstellungen" für den jeweiligen Rechnungstyp rechts Option "Briefkopf automatisch nach Behandler" (3) an:

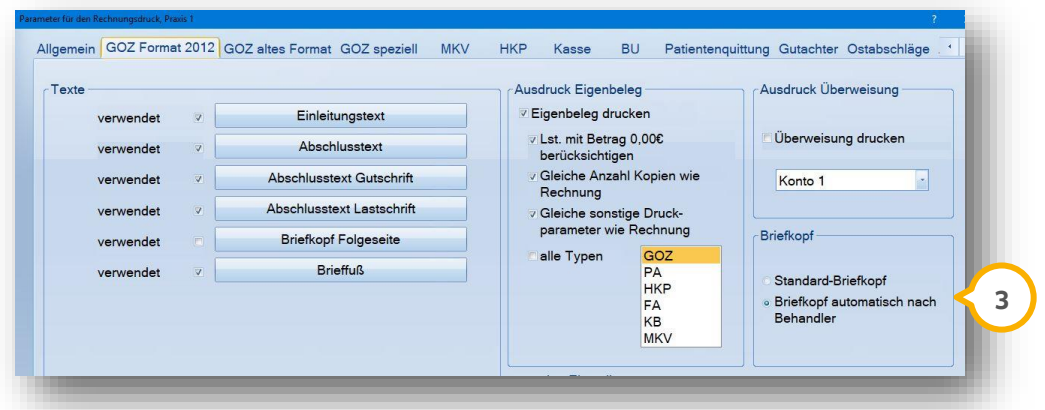

Die Rechnungen über "Papierform" tragen später, wie auch sonstige Rechnungen, die Sie nicht über das Abrechnungsbüro abrechnen, schwarze Rechnungsnummern.

# <span id="page-21-0"></span>**4. Voreinstellungen beim Patienten 4.Voreinstellungen beim Patienten**

**DAMPSOFT [Version:](#page-0-0)** 2.0

# <span id="page-21-1"></span>**4.1. Reiter "Bank" in den Patientenstammdaten**

Um Rechnungen eines Patienten an das Abrechnungsbüro übermitteln zu können, ist in den Patientenstammdaten über den Reiter "Bank" eine Zustimmung für das Abrechnungsbüro einzustellen. Setzen Sie die Auswahl auf "ja", dann erscheint im darunter liegenden Fenster das Erinnerungsdatum, zu dem die Zustimmung zu erneuern ist. Hier ist der in Abschnitt 2.2.2 beschriebene Zeitraum automatisch voreingestellt.

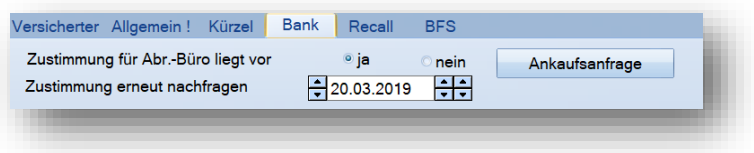

# <span id="page-21-2"></span>**4.2. Ankaufsanfrage (Bonitätsabfrage) bei Rechnungen und HKP im Reiter "Bank"**

Sie können eine Ankaufsanfrage (Bonitätsabfrage) direkt in der Patientenauswahl über den Reiter "Bank" erzeugen:

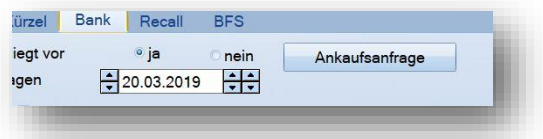

In der "Rechnungsvorbereitung" haben Sie ebenfalls die Möglichkeit der Bonitätsanfrage:

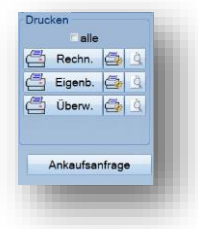

Zusätzlich kann aus dem Reiter "HKP" (gilt für Kassen- und Privatpläne) und aus dem Reiter "KVA" heraus die Ankaufsanfrage **1** gestartet werden.

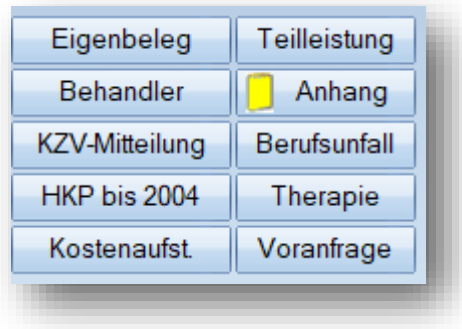

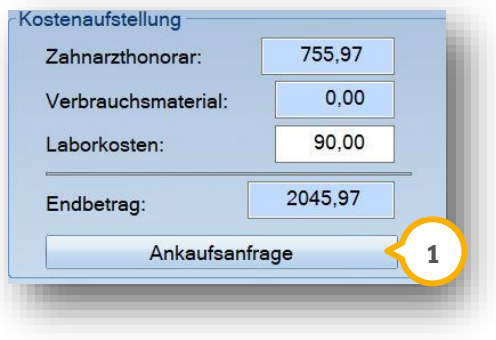

Im folgenden Bildauschnitt sehen Sie die Ankaufsanfrage für das jeweilige Rechenzentrum (Abrechnungsbüro), aufgerufen direkt über den HKP. Der vorab berechnete Schätzbetrag wird übernommen, kann aber bei Bedarf auch manuell angepasst werden. Gleiches gilt für den Rechnungsvorbereitungsdialog. Im Reiter "Bank" ist der Betrag immer manuell einzutragen.

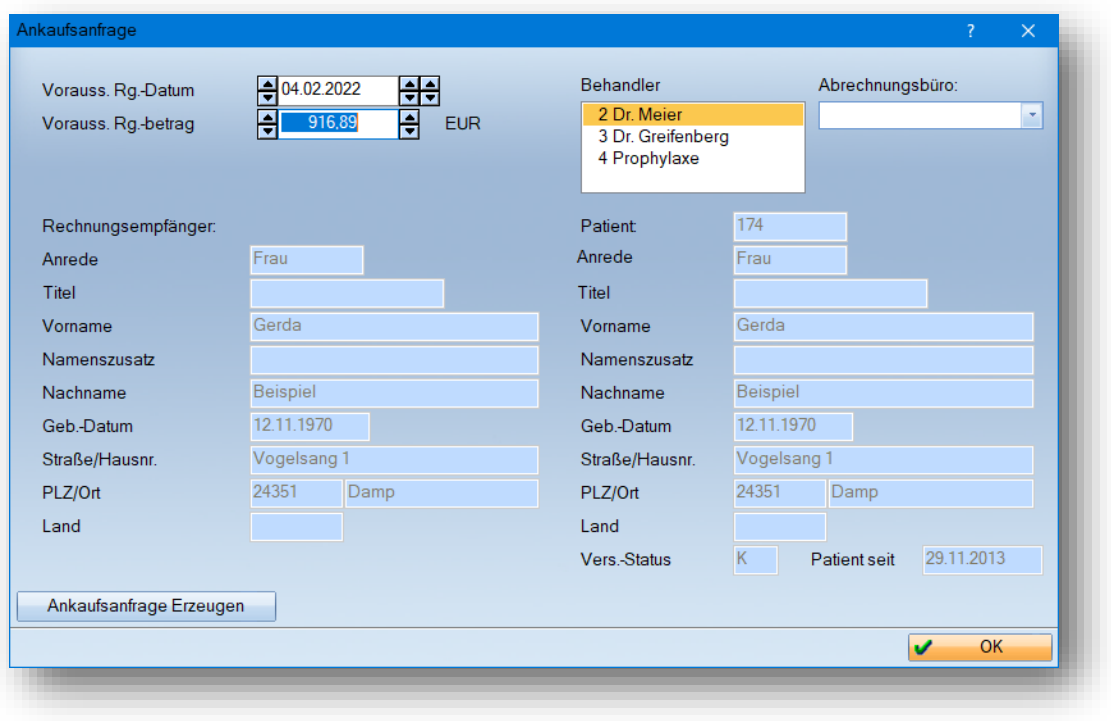

<span id="page-23-0"></span>Alle Rechnungen, die über das Rechenzentrum abgerechnet werden, durchlaufen zunächst die normale Rechnungsvorbereitung und werden dann gedruckt, damit eine Rechnungsnummer erzeugt wird und im Anschluss die Übergabe in dem Bereich "Abrechnungsbüro" erfolgen kann. Dies gilt für alle Online- oder Datei-Übergaben.

<span id="page-23-1"></span>Wir empfehlen für den "Rechnungsdruck" einen "Druckauftrag" im Rechnungsdruckdialog einzustellen.

## **5.1. Löschen von Druckaufträgen der Abrechnungsbürorechnungen**

Im Hauptmenü oben rechts werden sämtliche Druckaufträge unter dem Punkt "Druckaufträge" aufgelistet. Bei Aufruf der "Druckaufträge" sehen Sie rechts das Häkchen "nur Abrechnungsbüro"  $\bf{0}$  zur Filterung. Wir empfehlen die Druckaufträge von Zeit zu Zeit zu löschen, um den Platz wieder freizugeben. Geschieht dies nicht, erfolgt ab 1000 Druckaufträgen eine Warnung. Der vorherige Rechnungsdruck wird nicht beeinflusst.

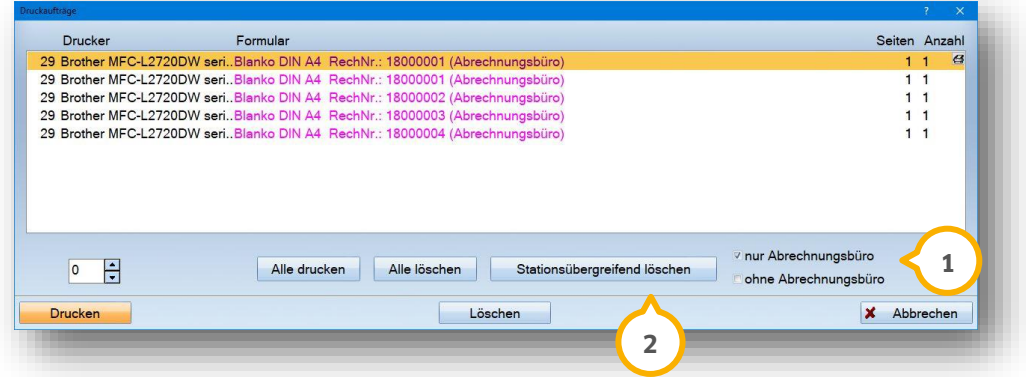

Damit Sie diesen Vorgang nicht an jeder Arbeitsstation ausführen müssen, gibt es die erweiterte Option >>Stationsübergreifend löschen<< (2). Diese dient zum Löschen der Druckaufträge an allen Stationen.

Diese Funktion steht zur Verfügung, wenn Sie beim oben beschriebenen Aufruf der Druckaufträge die Tastenkombination "Shift+Strg" gedrückt halten.

# **5. Rechnungslegung über das Abrechnungsbüro**

**DAMPSOFT [Version:](#page-0-0)** 2.0

**Seite 23/34**

## <span id="page-24-0"></span>**5.2. Rechnungsvorbereitung für das Abrechnungsbüro**

Die Rechnungen können direkt beim Patienten mit der Schaltfläche >>Rechnung<< oder auch über den Menü-Punkt "Rechnungen/GOZ/MKV/HKP" vorbereitet werden.

Sofern Sie Rechnungen nicht standardmäßig an das Abrechnungsbüro übergeben, kann dies auch manuell bei einem einzelnem Vorgang umgestellt werden. Siehe hierzu am Beispiel der Rechnungsvorbereitung einzelner Patienten folgender Bildausschnitt:

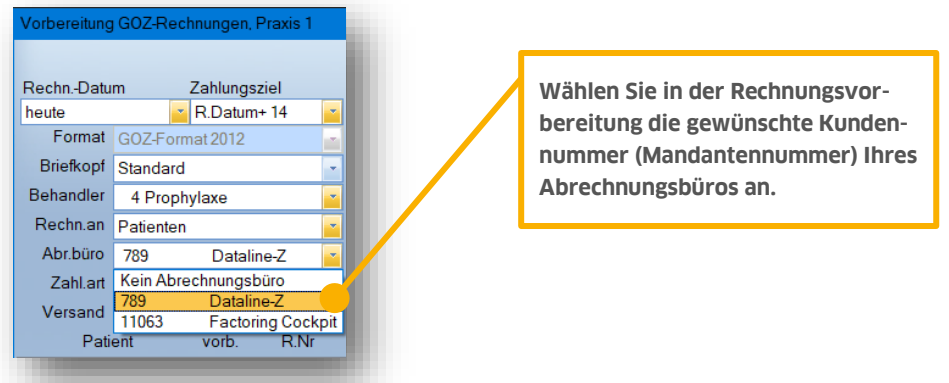

Siehe im Folgenden die Rechnungsvorbereitung aller Patienten, hier dargestellt am Beispiel der MKV-Rechnungen:

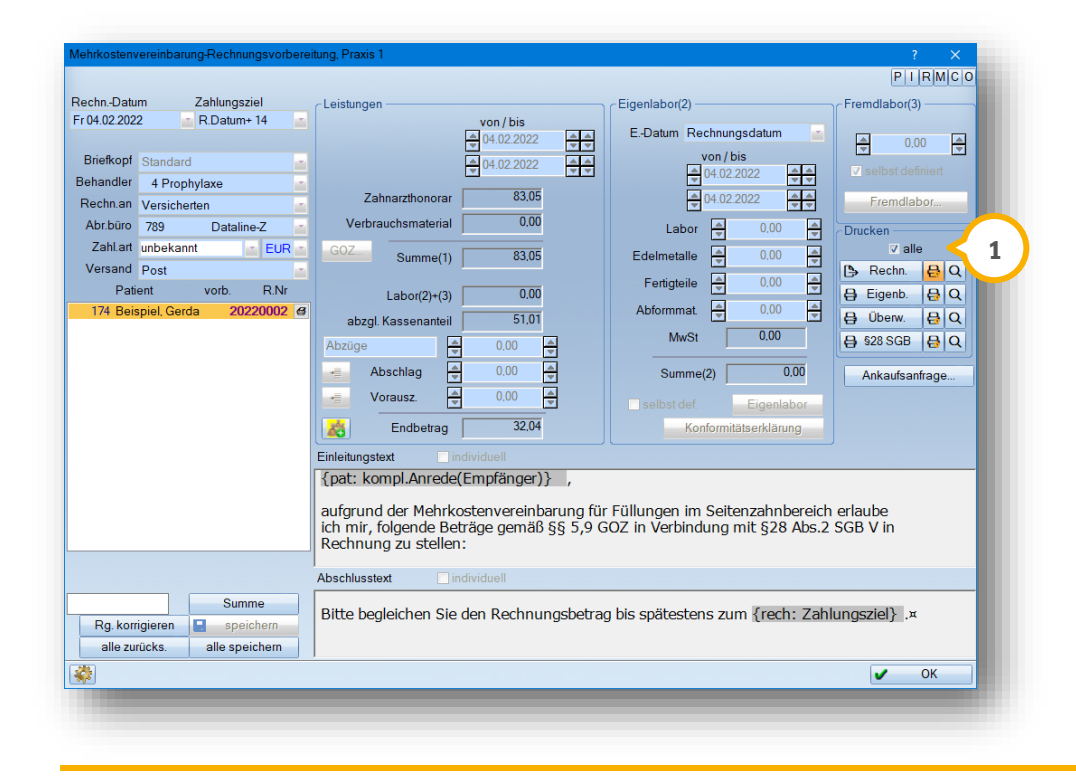

#### **Hinweis!**

**Nach Auslösung des Rechnungsdrucks werden online übermittelte Rechnungsnummern in der Rechnungsliste magentafarben angezeigt.**

Bei den oben aufgelisteten Rechnungen aller Patienten können die einzelnen Rechnungen unterschiedlich vorbereitet werden (mit und ohne Abrechnungsbüro). Setzen Sie rechts beim Drucken das Häkchen "alle"  $\bf \Theta$ , lösen Sie einen Sammeldruck aller vorbereiteten Rechnungen aus. Es erfolgt eine Abfrage, welche dieser Rechnungen Sie zunächst bearbeiten wollen:

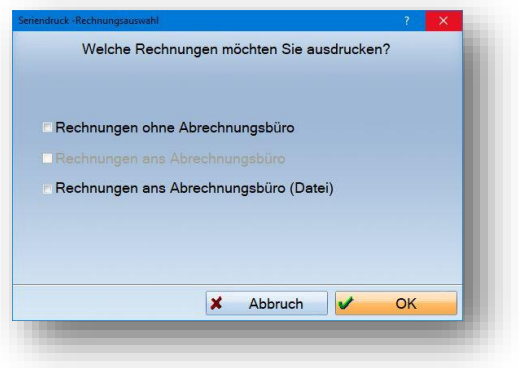

# <span id="page-25-0"></span>5.2.1. Einbinden von digitalen Fremdlaborrechnungen

Die Einbindung erfolgt über die Schnittstelle RZ2 oder RZ3.

Um eine Fremdlaborrechnung über das DS-Win an das Rechenzentrum zu übermitteln, ist die Produkterweiterung "DS-Win-View" erforderlich. Dann kann innerhalb der "Fremdlaborverwaltung" nach Eintrag der Fremdlaborrechnung die Schaltfläche >>View/Anlagen<< genutzt werden.

Die Fremdlaborverwaltung wird generell über den Menüpunkt "Verwaltung/Fremdlaborrechnungen" aufgerufen. Auch bei der Rechnungsvorbereitung gibt es die Schaltfläche >>Fremdlabor<<, über die Sie in den selben Dialog gelangen. Hier ist bereits der Patient voreingestellt.

Zur Illustration sehen Sie hier im Bildausschnitt eine bereits eingetragene Fremdlaborrechnung für MKV im Bereich "Fremdlaborverwaltung":

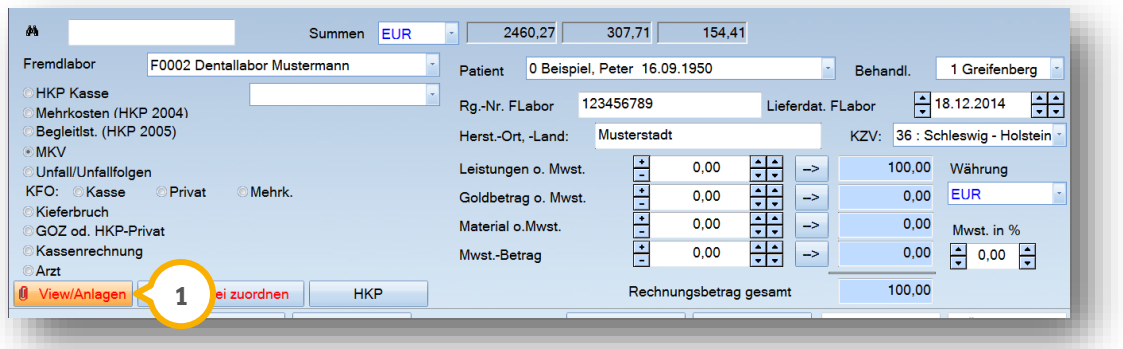

Die Schaltfläche >>View/Anlagen<< (1) ist zum Scannen anzuwählen. Sie können entweder einen Scanner direkt anwählen oder, wenn bereits die Datei eingescannt ist, die Schaltfläche >>Datei<< zur Auswahl nutzen.

Entscheidend für die korrekte Übergabe an das Abrechnungsbüro ist das Bildformat. Bitte achten Sie darauf, dass der Dateityp "tif" oder "pdf" verwendet wird. Ob auch andere Dateitypen von Ihrem Abrechnungsbüro verabeitet werden können, klären Sie direkt mit Ihrem Abrechnungsbüro.

# **5. Rechnungslegung über das Abrechnungsbüro**

**DAMPSOFT [Version:](#page-0-0)** 2.0

**Seite 25/34**

#### **Hinweis!**

**Es können keine XML-Dateien an das Rechenzentrum übergeben werden.**

Nach Zuweisung der Fremdlaborrechnung als Datei wird bei der Rechnungsvorbereitung in der Schaltfläche >>Fremdlabor<< eine Büroklammer angezeigt, die verdeutlicht, dass ein Anhang angefügt wurde:

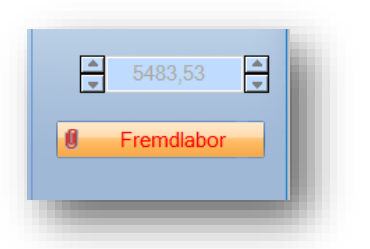

In dem Punkt "Abrechnungsbüro" ist der Anhang ebenfalls mit der "Büroklammer" gekennzeichnet:

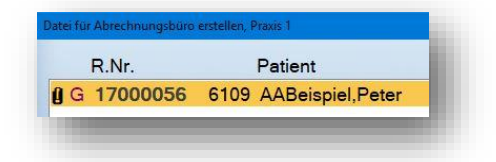

# **5. Rechnungslegung über das Abrechnungsbüro**

**DAMPSOFT [Version:](#page-0-0)** 2.0

Es ist möglich, Anlagen ohne Fremdlaborbeträge an eine gewünschte Rechnung anzuhängen, oder andere Formulare mit zu übersenden.

Rufen Sie den Menüpunkt "Abrechnung/Abrechnungsbüro" auf. Unten links finden Sie die Schaltfläche >>Anlagen mit Rechnungsbezug<< (<mark>1</mark>).

Markieren Sie den Patienten, bei dem eine Anlage zur Rechnung verschickt werden soll (2) und wählen Sie die Schaltfläche >> Anlagen mit Rechnungsbezug<< (1) aus.

Es öffnet sich ein neues Fenster. Hier wählen Sie entweder >>Anlagen aus DS-View<< (3) oder >>Anlagen allgemein<< (4) aus.

Über >>Anlagen allgemein<< können Sie eine Anlage direkt aus der Windows-Ordnerstruktur auswählen.

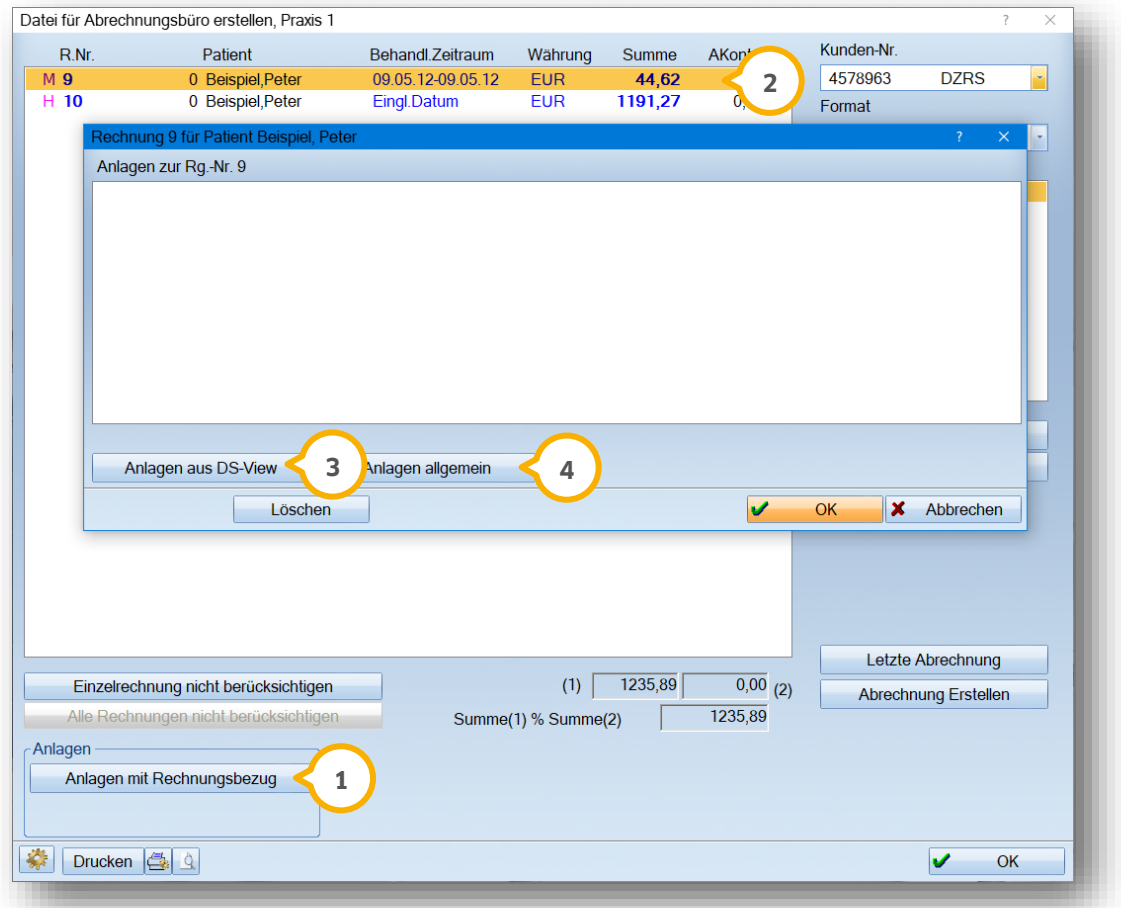

Haben sie über >>Anlagen allgemein<< versehentlich eine nicht gewünschte Datei zugeordnet, so kann diese über die Schaltfläche >>Löschen<< entfernt werden.

Falls über das DS-View ein Eintrag nicht korrekt zugeordnet wurde, klicken Sie einfach erneut auf die Schaltfläche >>Anlagen aus DS-View<< und heben Sie dort die Zuordnung wieder auf.

# <span id="page-28-0"></span>**5.3. Übergabe an das Rechenzentrum über "Abrechnungsbüro"**

Um die Rechnungen an das jeweilige Rechenzentrum zu übergeben oder die Datenträger zu bespielen, nutzen Sie den Hauptmenüpunkt "Abrechnung/Abrechnungsbüro".

## <span id="page-28-1"></span>**5.4. Abrechnungsdatei erstellen/Rechnungen online übergeben**

Im oberen Bereich laufen die mittlerweile über "Abrechnungsbüro" gedruckten Rechnungen auf und werden rechts in dem Feld "Abrechnung" unter der Rubrik "neu" (1) geführt.

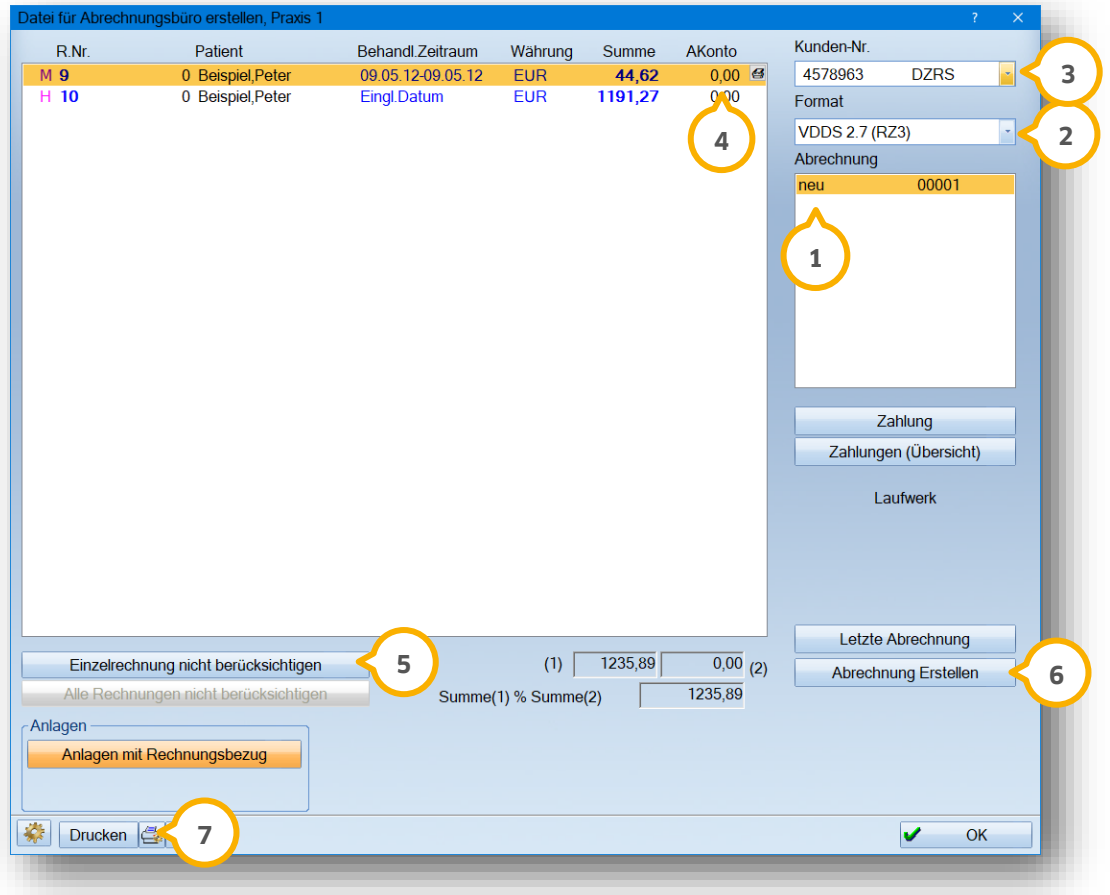

Bisherige Abrechnungen sind darüber mit dem jeweiligen Datum der Datei-Erstellung zu finden (2).

Die Kundennummer wird oben rechts angezeigt (3). Werden unterschiedliche Abrechnungsbüros genutzt, kann oben rechts das entsprechende Abrechnungsbüro eingestellt werden, sodass Sie die Rechnungen des gewünschten Abrechnungsbüros sehen.

Im Bereich "AKonto" (4) werden die geleisteten Vorauszahlungen aufgelistet, die auch unten bei Ziffer (2) abgezogen werden.

Sollten Sie eine Rechnung noch nicht verschicken wollen, ist unten links die Schaltfläche >>Einzelrechnung nicht berücksichtigen<< (<mark>5</mark>) anzuklicken. Die Rechnung wird dann automatisch bei Aufruf einer neuen Abrechnung wieder vorgeschlagen.

Die Übergabe der Rechnungen erfolgt über den Button >>Abrechnung erstellen<< **6**.

Je nach Auswahl wird die Datei im gewählten Pfad gespeichert bzw. öffnet sich anschließend das Übergabeprogramm, über das Sie dann die Abrechnungen versenden können.

Anschließend können Sie über die Schaltfläche >>Drucken<< unten links eine Zusammenstellung der **7** Abrechnung für Ihr Abrechnungsbüro drucken.

# <span id="page-29-0"></span>5.4.1. Aufruf der alten Abrechnungen über das "Abrechnungsbüro"

Nach Übersenden der Abrechnung wird im DS-Win das Datum der erstellten Abrechnung eingetragen. Durch Anklicken können jederzeit die enthaltenen Patientenrechnungen wieder angezeigt werden.

Wenn Sie mit einem Übergabeprogramm arbeiten, können Sie diese Abrechnungen mit der Schaltfläche >>Letzte Abrechnung<< erneut aufrufen und gelangen über den Client (Übergabeprogramm) zu Ihrem Rechenzentrum. Dort können Sie die Abrechnungen einsehen oder prüfen.

# <span id="page-29-1"></span>**5.5. Zahlungseingang berücksichtigen, automatisches Ausbuchen offener Rechnungen**

Nach Überweisung der Rechnungssumme kann die "Zahlung" direkt über den Menüpunkt "Abrechnung/Abrechnungsbüro" verbucht werden. Wählen Sie dazu das Datum der Abrechnung an und klicken Sie auf die Schaltfläche >>Zahlung<<. Sie sehen den folgenden Dialog:

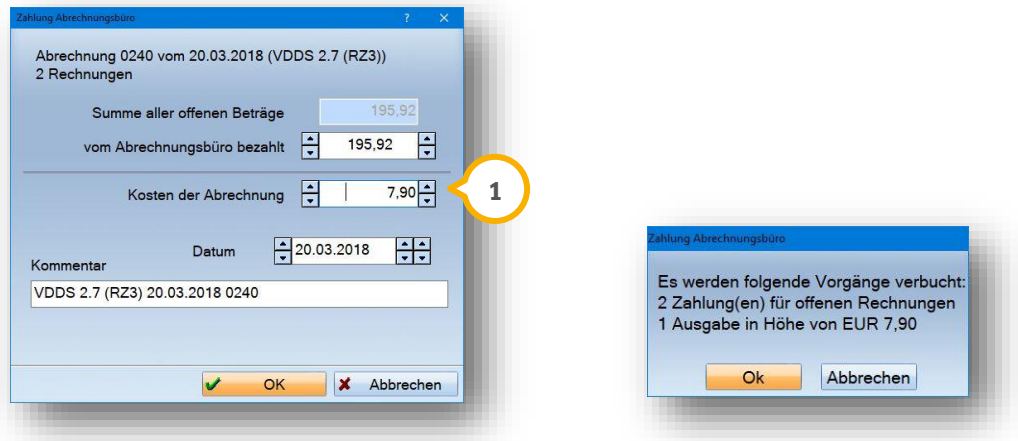

Es wird die Gesamtsumme aller übergebenen Rechnungen angezeigt: Sie können den überwiesenen Betrag eintragen und das Programm errechnet automatisch die Kosten der Abrechnung (1). Die Eintragungen können aber auch manuell abgeändert werden. Der vorgegebene Kommentar "VDDS 2.7 (RZ3)" und das "Datum" kann geändert oder ergänzt werden.

Mit >>OK<< bestätigen Sie die Buchung. Die Buchungen für die Zahlungseingänge und die Kosten für die Abrechnung erfolgen automatisch und werden über das eingestellte Standardkonto verbucht.

Die Rechnungen werden in der "Rechnungsliste" sofort ausgebucht, der Eintrag der Kosten kann über den Bereich Kassenbuch gefiltert werden.

Über die Schaltfläche >>Zahlungen (Übersicht)<< können Sie jederzeit die getätigten Buchungen kontrollieren.

In dem Reiter "PatInfo (Karteikarte)" wird ebenfalls der Eintrag der Ausbuchung mit dem Hinweis auf VDDS-Überweisung eingetragen. Siehe hierzu den Bildausschnitt der Karteikarte:

Rech. Nr. 18000005 EUR 80,08 bezahlt, Rg. ausgegl., VDDS 2.7 (RZ3) 20.03.2018 0240

# <span id="page-30-0"></span>5.5.1. Rechnungskorrekturen, nicht angekaufte Rechnungen zurücknehmen

Sollten Rechnungen wegen Korrekturen seitens des Rechenzentrums nicht mit ausgezahlt worden sein, wird wahrscheinlich, je nach individueller Rücksprache mit Ihrem Abrechnungsbüro, die Zahlung für die übrigen Rechnungen dennoch erfolgen.

Sie können in solch einem Fall für den Zahlungsvorgang die Schaltfläche >>Einzelrechnung nicht berücksichtigen<< nutzen, um die zu korrigierende Rechnung aus der erstellten Abrechnung zu entfernen.

Die Rechnung wird dann aus der erstellten Abrechnung rausgenommen und in die nächste neue Abrechnung geschoben. Hier können Sie entscheiden, was mit der Rechnung passieren soll.

Wurden die Rechnungen schon als bezahlt verbucht, haben Sie folgende Möglichkeit:

Über die Schaltfläche >>Zahlungen (Übersicht)<< können einzelne Zahlungen rückgängig gemacht werden. Sie markieren die entsprechende Zahlung und über die Schaltfläche >>Buchung rückgängig<< (<mark>1)</mark> kann dann die Zahlung storniert werden. Bitte beachten Sie immer das Datum der Gegenbuchung. Die Rechnung ist wieder offen und kann aus der erstellten Abrechnung rausgenommen werden, wie oben beschrieben.

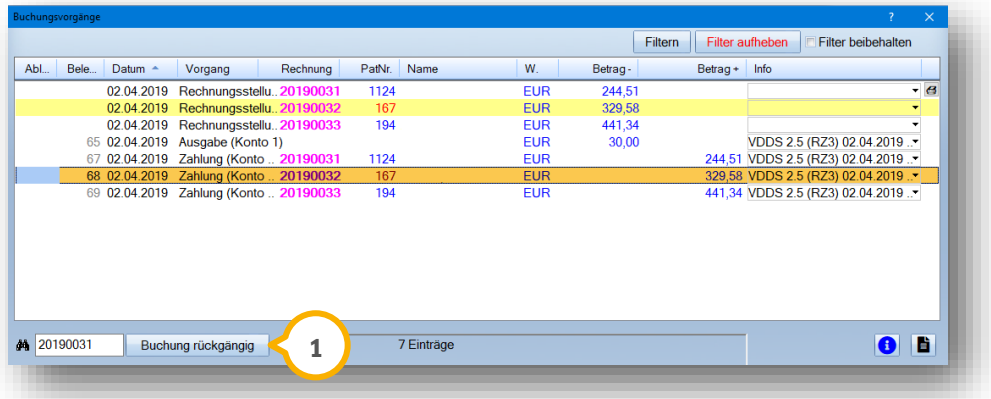

# <span id="page-31-0"></span>**6. Rechnungsliste, Übersicht, Filterungen 6.Rechnungsliste, Übersicht, Filterungen**

**DAMPSOFT [Version:](#page-0-0)** 2.0

In der Rechnungsliste ist generell eine Rechnung, die für das Abrechnungsbüro geschrieben wurde, an der magentafarbenen Rechnungsnummer (2) erkennbar.

Ausnahmen sind hier Rechnungen, die manuell für ein Abrechnungsbüro geschrieben werden (Abr.-büro Rech). Diese Rechnungen erhalten wie alle anderen Rechnungsdrucke eine schwarze Rechnungsnummer (3). Erstellt man i Rechnungen über das Abrechnungsbüro werden diese im Mahnwesen nicht berücksichtigt.

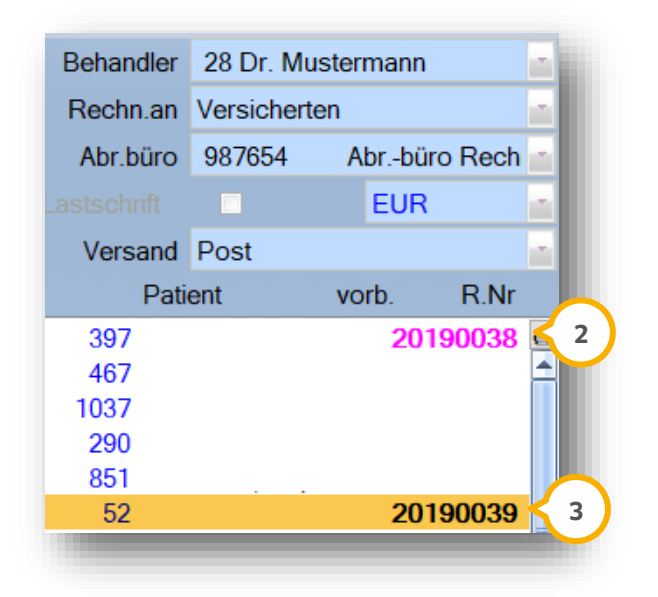

# <span id="page-31-1"></span>**6.1. Filterung in der Rechnungsliste**

Über "Rechnungen/Rechnungsliste" können Filtereinstellungen zur besseren Übersicht gesetzt werden.

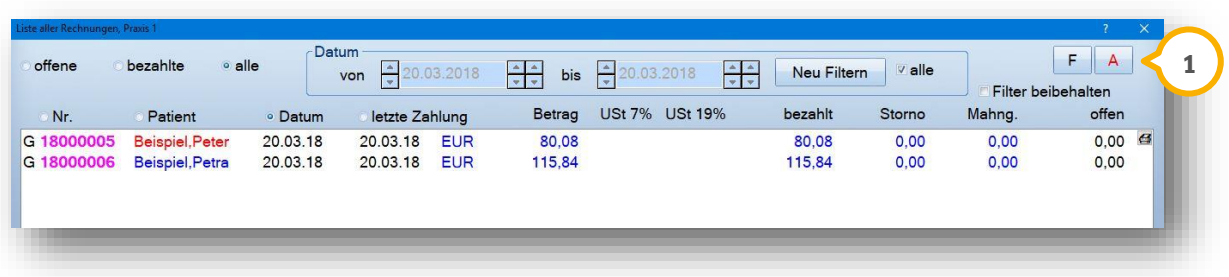

Generell können oben rechts die Filtereinstellungen über >>F<< (Filter) **①** so eingerichtet werden, dass die Rechnungen an das Abrechnungsbüro nicht in der Ansicht aufgeführt werden.

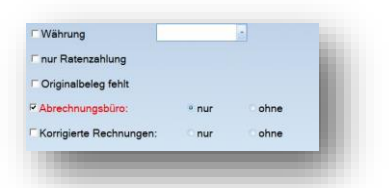

Ebenso ist es möglich, ausschließlich die Abrechnungsbüro-Rechnungen anzeigen zu lassen.

# <span id="page-32-0"></span>**7. Formulare für die Einverständniserklärung 7.Formulare für die Einverständniserklärung**

**DAMPSOFT [Version:](#page-0-0)** 2.0

**Seite 31/34**

# <span id="page-32-1"></span>**7.1. Einverständniserklärung für die Abrechnungsbüros**

Die Einverständniserklärung rufen Sie sich über den Menüpunkt "Formulare/zahnärztliche Formulare/Einverständnis Abr.Büro" auf. Es öffnet sich die Patientenauswahl. Hier rufen Sie sich Ihren Patienten auf für den Sie die Einverständniserklärung benötigen. Wählen Sie nun aus der Auswahlliste (1) das entsprechende Formular für Ihr Abrechnungsbüro aus.

Entscheiden Sie beim Ausdruck, ob Sie das Ihnen vorliegende Formular bedrucken möchten oder das Formular selbst auf einem Blanko Din A4-Formular ausdrucken.

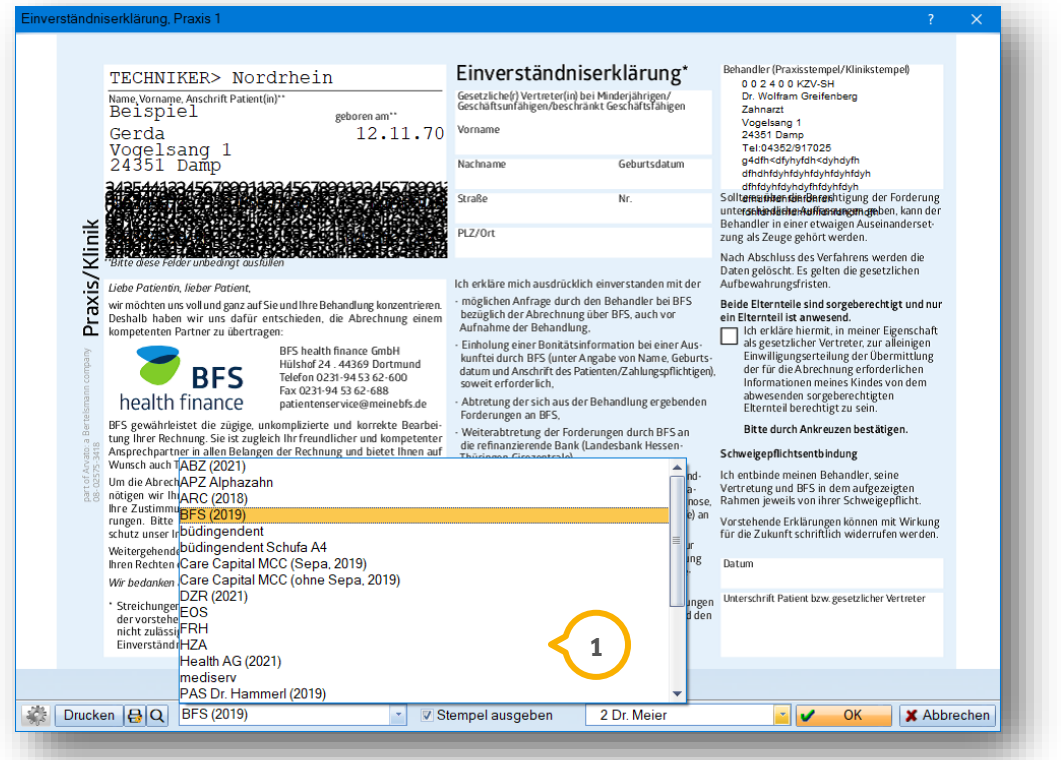

# <span id="page-32-2"></span>**7.2. Abfrage nach dem Gültigkeitsdatum beim Druck**

Beim Druck von Einverständniserklärungen für Abrechnungsbüros erhalten Sie eine Abfrage, ob die Gültigkeitsdauer im entsprechenden Reiter in den Patientendaten eingetragen werden soll. Möchten Sie diese Abfrage nicht erhalten, wählen Sie in der Meldung das Kästchen "Meldung nicht mehr anzeigen" an.

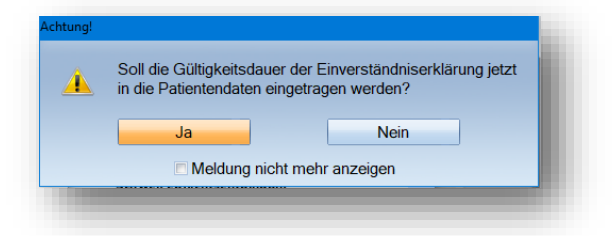

Ab sofort wird die Abfrage nicht mehr erscheinen. Sie entscheiden nun eigenständig, welche Gültigkeitsdauer Sie in den Daten des Patienten hinterlegen.

# **7. Formulare für die Einverständniserklärung**

**DAMPSOFT [Version:](#page-0-0)** 2.0

**Seite 32/34**

Sobald Sie ein Häkchen bei "Meldung nicht mehr anzeigen" gesetzt haben, finden Sie beim Aufruf der Einverständniserklärung ein aktives Einstellungsrädchen.

Klicken Sie darauf, schalten Sie optional die Abfrage wieder ein:

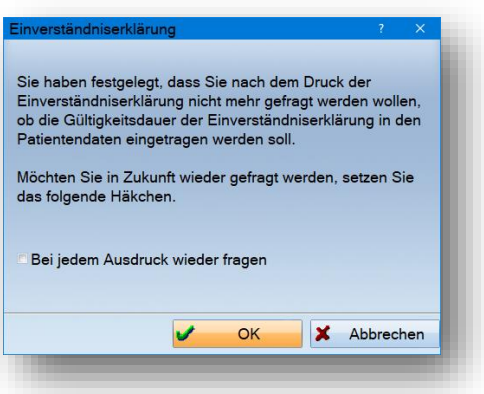

Setzen Sie dazu das Häkchen "Bei jedem Ausdruck wieder fragen".

Das Einstellungsrädchen ist nur aktiv, so lange Sie die Abfrage unterdrückt haben.

#### **Hinweis!**

**Weitere hilfreiche Fragen und Antworten im Umgang mit dem Abrechnungsbüro finden Sie auf unserer Webseite [www.dampsoft.de](http://www.dampsoft.de/) im Bereich "Service/FAQ" oder über folgenden Link: https://www.dampsoft.de/faq/**

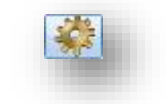

# <span id="page-34-0"></span>**8. FAQ − Häufig gestellte Fragen 8.FAQ − Häufig gestellte Fragen**

#### **Frage:**

Bei der Rechnungsvorbereitung kann das entsprechende Abrechnungsbüro nicht ausgewählt werden, der Button ist inaktiv.

#### **Antwort**:

Es handelt sich bei dieser Rechnung u. U. um eine Prophylaxe-Rechnung, bei der die Leistungen (z. B. 1040) über die Prophylaxe-Mitarbeiterin als Behandler laufen. Es muss für die Übergabe der Rechnungen an das Rechenzentrum auch die Prophylaxe-Mitarbeiterin in den Abrechnungsbüro-Voreinstellungen eingetragen werden, wie im folgenden Bildausschnitt dargestellt:

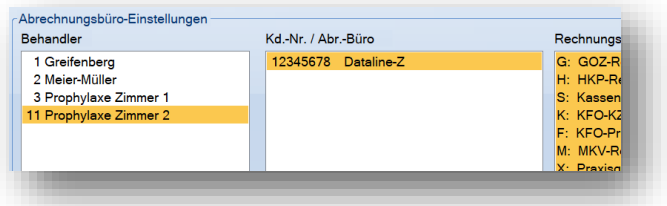

Weiterhin gibt es in der Rechnungsvorbereitung auch die Möglichkeit, die Währung umzustellen. Generell ist "Euro" voreingestellt. Wurde hier oder in den Patientendaten im Reiter "Allgemein" eine andere Währung (z. B. "DM" oder "SFR") eingestellt, kann auch dies ein Umstellen verhindern.

Die häufigigste Ursache ist jedoch, dass bei den Patientendaten im Reiter "Bank" die Einverständniserklärung für das Abrechnungsbüro auf "nein" gestellt wurde.

#### **Frage:**

Die Ankaufsanfrage ist nicht möglich. Woran kann das liegen?

#### **Antwort:**

Es gibt nur bestimmte Abrechnungsbüros, die eine Ankaufsanfrage direkt aus dem DS-Win ermöglichen.

Für alle Onlineprogramme, die in den Rechnungsvoreinstellungen mit "Sonstige Onlineprogramme" eingestellt sind, ist diese Funktion nicht hinterlegt. Hier muss direkt auf der Homepage des entsprechenden Abrechnungsbüros angefragt werden.

# **8. FAQ − Häufig gestellte Fragen**

#### **Frage:**

Kann eine nicht mehr benutzte Abrechnungsnummer (Mandantennummer) mit einer neuen Nummer überschrieben werden?

#### **Antwort:**

Nein, davon raten wir dringend ab. Wir empfehlen, die alte Mandantennummer inaktiv zu stellen. Hierfür rufen Sie über den Pfad "Abrechnung/Abrechnungsbüro/Einstellungsschraube" die "Parameter für den Rechnungsdruck" auf und gehen über >>Bearbeiten<< (1) im Bereich "Abrechnungsbüro-Einstellungen". Wählen Sie nun das Abrechnungsbüro bei den jeweiligen Behandlern aus und setzen Sie das Häkchen bei "Kd.-Nr. inaktiv" **(2)**.

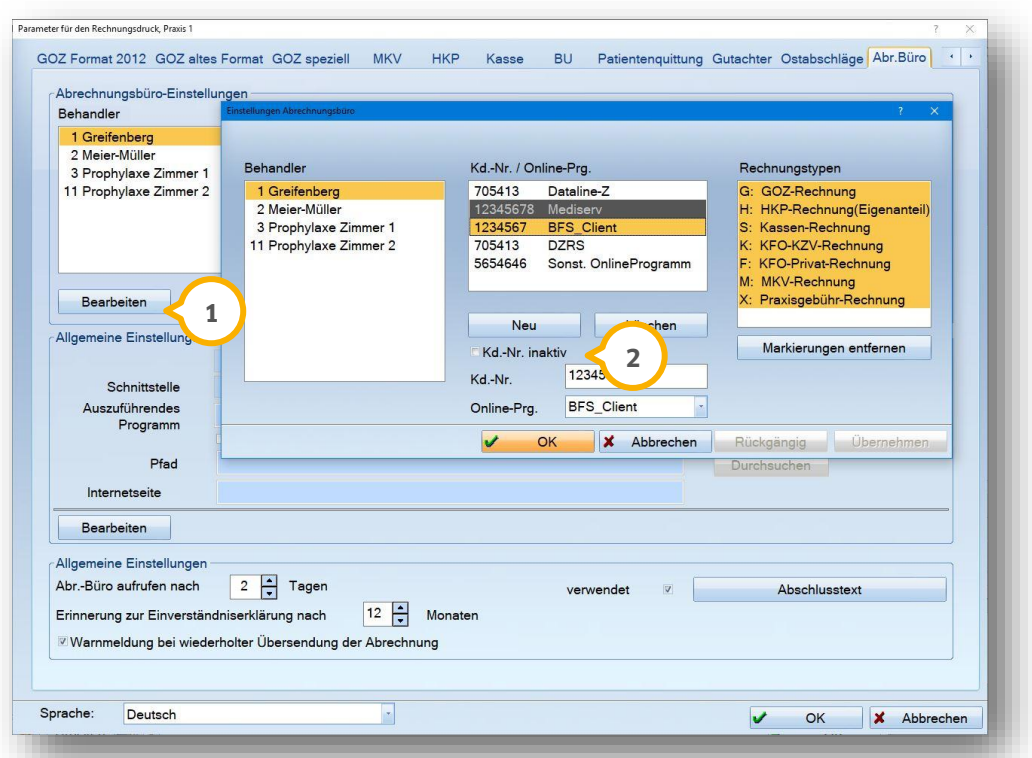

Die Konsequenz aus dem Überschreiben wäre, dass ggf. alte Abrechnungen unter "Abrechnungsbüro" nicht mehr einsehbar sind.

#### **Frage:**

Trotz der Installation des RZ-Clients (Übergabeprogramm des Abrechnungsbüros) werden im DS-Win im "Abrechnungsbüro" immer noch die Punkte >>Diskette erstellen/Diskette ansehen<< anstelle von >>Abrechnung erstellen<< gezeigt. Damit ist die Übergabe nicht möglich.

#### **Antwort:**

Hier kommen zwei mögliche Ursachen infrage, die beide im Zusammenhang mit den Betriebssystemen Windows 7 oder 8 stehen können:

Ursächlich kann u. U. sein, dass für das installierte Übergabeprogramm (RZ-Client) die Administratorenrechte nicht vergeben wurden. Diese sind einzustellen, indem Sie auf dem Desktop mit der rechten Maustaste auf das Programmsymbol des Clients klicken. Hier ist "als Administrator ausführen" einzustellen. Wenn der obige Punkt nicht zutrifft, kann häufig Abhilfe geschaffen werden, indem in den Windowseinstellungen die Länderkennung von Deutschland auf ein anderes Land umgestellt wird.

**DAMPSOFT** GmbH Vogelsang 1 / 24351 Damp